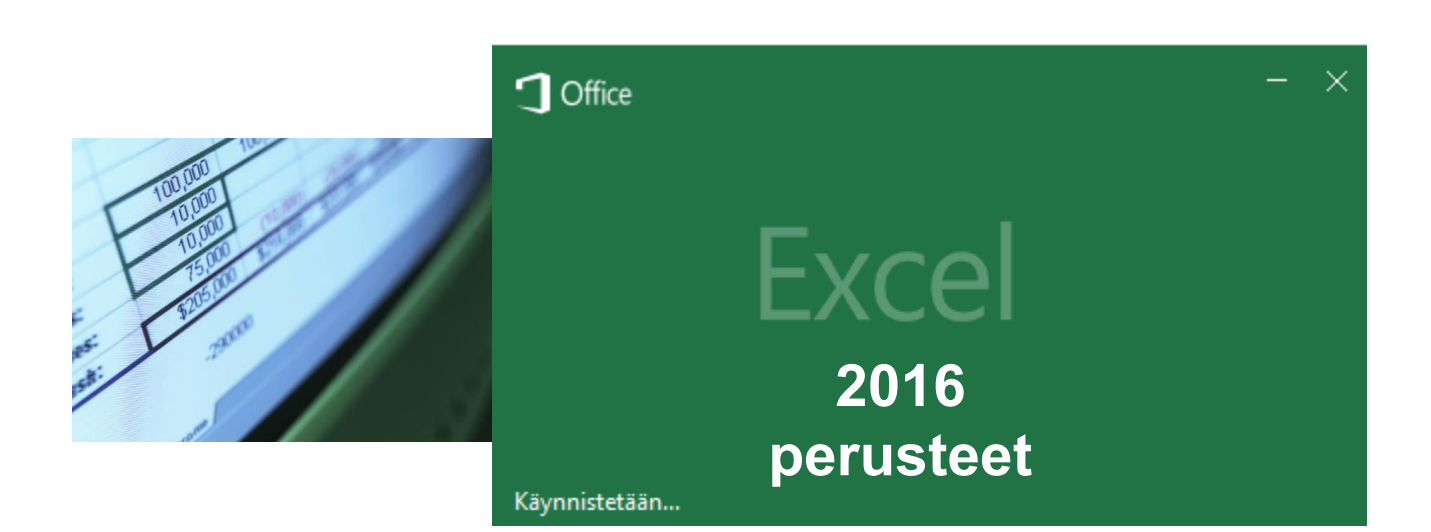

# **Sisältö**

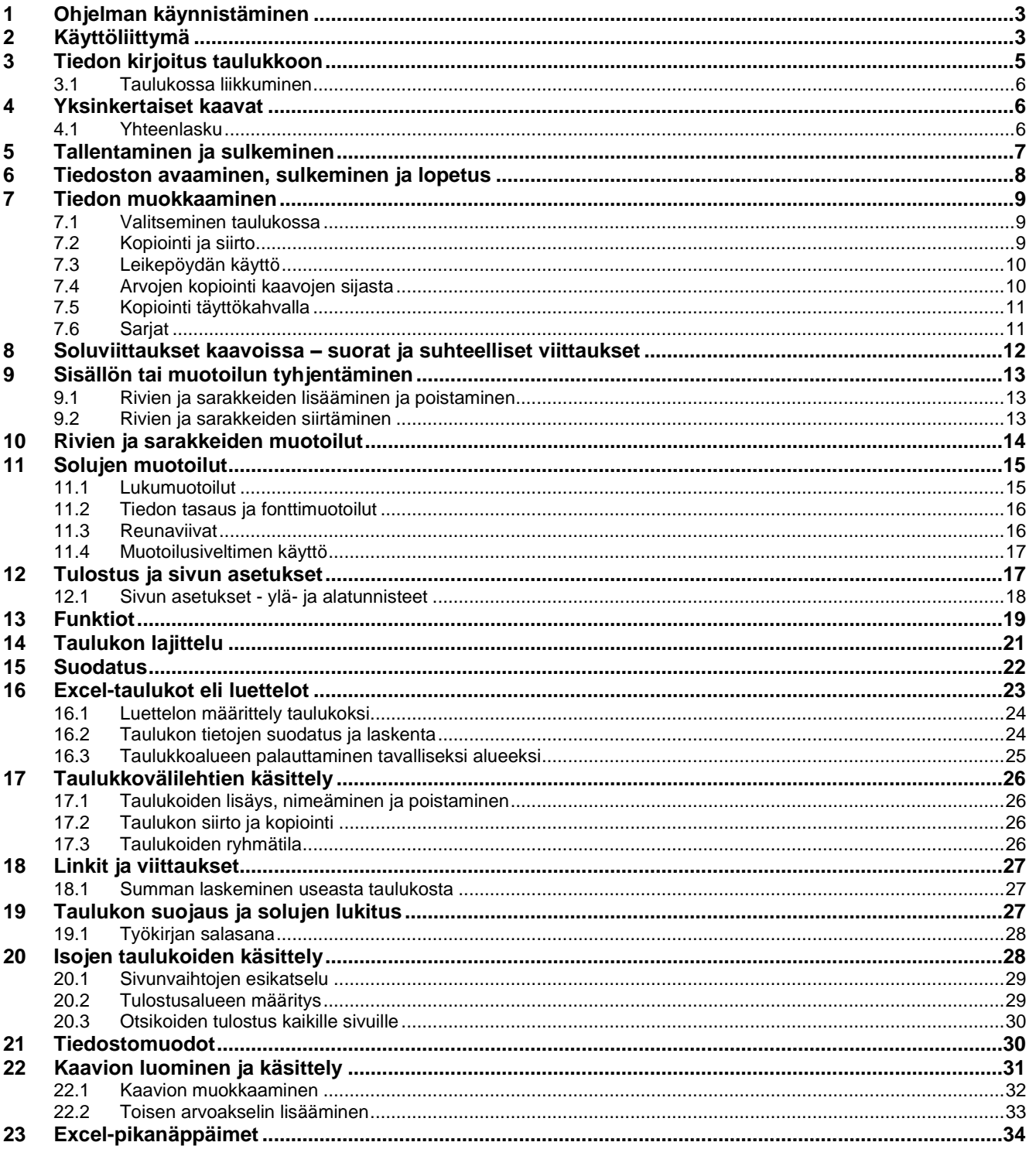

# <span id="page-2-0"></span>**1 Ohjelman käynnistäminen**

Excel 2016 käynnistetään napsauttamalla Microsoft Excel-kuvaketta työpöydällä tai **Käynnistä**-valikon ohjelmavalinnoista.

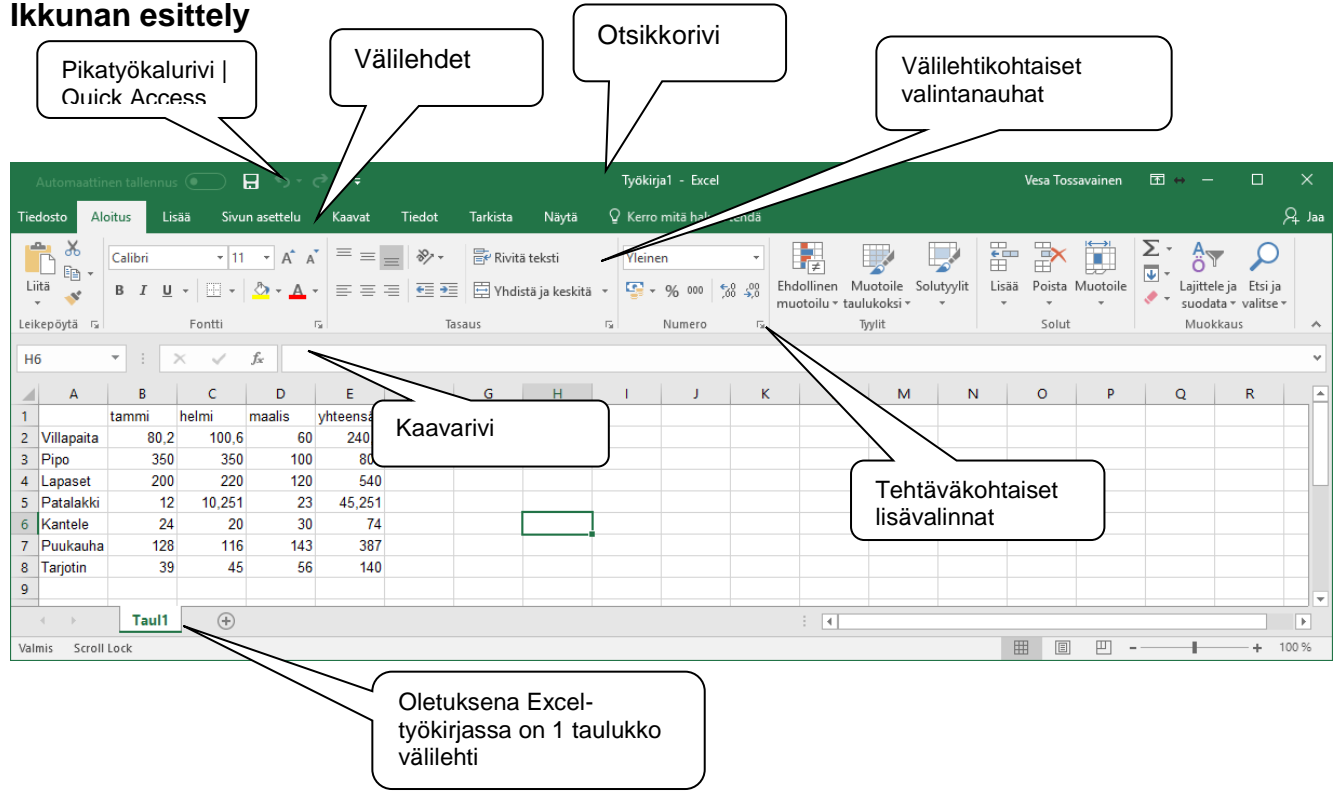

## **Otsikkorivi**

Ikkunan otsikkorivillä näkyy sovelluksen nimi ja avoinna olevan tiedoston nimi sekä tallennusmuoto. **Yhteensopivuustila** tarkoittaa, että tiedosto on tallennettu 2003 Excelversion muotoon.

# <span id="page-2-1"></span>**2 Käyttöliittymä**

Valintanauha välilehtineen (avainsanat) ja valintaikkunoineen.

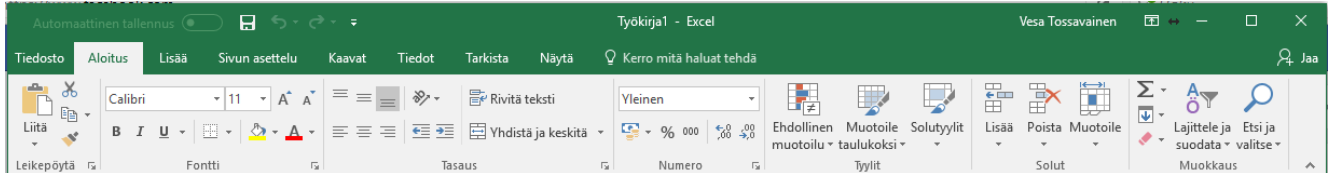

Komennot ja toiminnot ovat helposti nähtävissä tehtäväkohtaisissa välilehdissä. Välilehdet sisältävät erilaisia loogisia ryhmiä.

# **Muut näytön osat**

#### **Kaavarivi**

Kaavarivillä näet aktiivisen solun osoitteen ja sisällön. Kun alat kirjoittaa soluun tietoa, kaavarivi aktivoituu ja näkyviin tulee

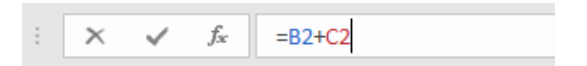

hylkäämis- ja hyväksymispainikkeet. Jos olet hyväksynyt kaavan soluun, näet solussa kaavan laskeman tuloksen, mutta kaavarivillä näkyy kaava.

### **Zoomaus**

Kätevä tapa muuttaa ikkunassa näkyvän taulukon kokoa on käyttää Ctrl+hiiren vieritysrulla -painikkeen yhdistelmää tai käyttää oikeassa alareunassa olevaa zoomauksen liukusäädintä.

### **Taulukko**

Taulukko näkyy taulukkoikkunassa. Taulukko jakaantuu sarakkeisiin ja riveihin. Sarakkeita merkitään kirjaimilla A, B,... XFD. Rivit on merkitty numeroilla. Yhdessä taulukossa on 1 048 576 riviä. Kullakin taulukon solulla on osoite, joka ilmoitetaan sarakekirjaimen ja rivinumeron yhdistelmällä (esim. B10).

#### **Kolmiulotteisuus**

Excel on ns. kolmiulotteinen taulukkolaskentaohjelma. Yhdessä **työkirjassa** on alun perin 1 **taulukko välilehti**. Taulukoita saat helposti lisää tarpeen mukaan. Laskentataulukoiden lisäksi omilla arkeillaan voi olla kaavioita, makroja ja moduuleja.

#### **Tilarivi**

Excel 2016:ssä tilarivillä näkyy tietoa taulukosta sen mukaan mitä alueita taulukosta on valittuna. Mikäli olet valinnut (maalannut) taulukosta numeroita, näkyy tilarivillä valittujen lukujen summa, keskiarvo sekä alueella olevien täytettyjen solujen määrä. Tilapalkkia voit mukauttaa hiiren kakkospainikkeella.

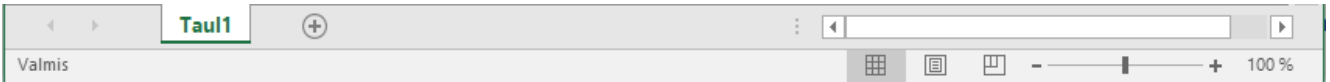

## **Hiiren osoitin**

Hiiren osoitin on näytön eri osissa ja eri toimenpiteiden aikana erilainen. Esimerkkejä:

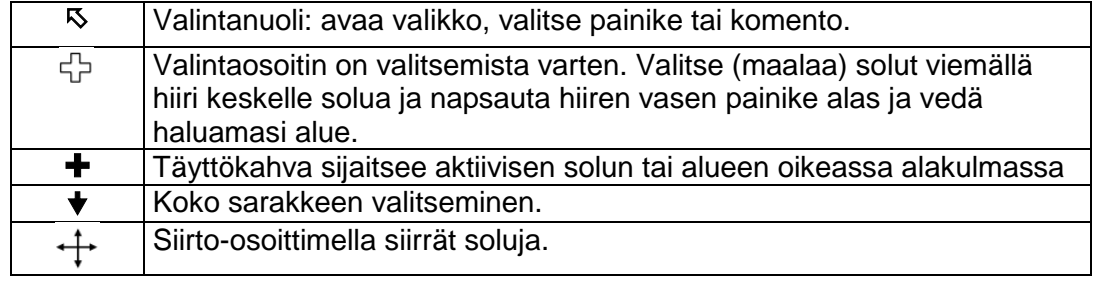

100 %

# <span id="page-4-0"></span>**3 Tiedon kirjoitus taulukkoon**

#### **Tiedon hyväksyminen soluun**

- 1. Napsauta solua, johon haluat kirjoittaa. Aktiivinen solu näkyy muita vahvemmalla ympärysviivalla merkittynä.
- 2. Kirjoita soluun tuleva tieto.
- 3. Voit hyväksyä solun sisällön Enterillä. Enter vie kohdistimen oletusarvona seuraavaan soluun alaspäin. Hyväksymiseen voit käyttää myös kaavarivin hyväksymismerkkiä ( $\checkmark$ ), joka jättää kohdistimen samaan soluun. Tiedon voi hyväksyä myös sarkaimella, nuolinäppäimellä tai napsauttamalla toisessa solussa.
- 4. Syötön voi perua ennen hyväksymistä Esc -näppäimellä tai kaavarivin hylkäämismerkillä (X).

#### **Syöttöalue**

Määrittele syöttöalue, jos haluat edetä sarake tai rivi kerrallaan. Jokainen Enterin painallus vie kohdistimen seuraavaan soluun alaspäin, valitun alueen viimeiseltä riviltä siirrytään seuraavaan sarakkeeseen jne. Vastaavasti sarkain liikkuu edeten valitun alueen rivi kerrallaan.

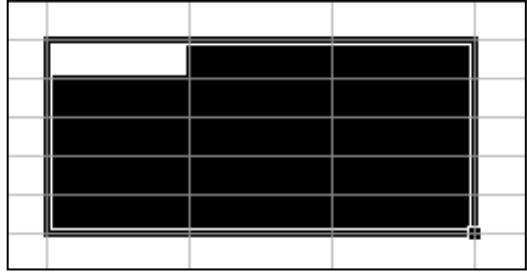

#### **Tekstit ja luvut**

Kirjoita soluun lukuja tai laskentakaava, jos aiot käyttää solua laskentakaavoissa. Excel tunnistaa tavallisiksi luvuiksi numerot. Käytä desimaalimerkkinä **pilkkua**.

Ohjelma tunnistaa joitakin lukumuotoiluja automaattisesti, jos kirjoitat 100 €, tulee soluun valmiiksi valuuttamuotoilu, solun arvo on kuitenkin 100. Jos kirjoitat 4.5, soluun tulee päivämäärämuotoilu, solun todellinen arvo on tällöin päivän järjestysnumero. 10 % tarkoittaa prosenttimuotoilua solussa.

Kirjaimet ovat tekstiä. Jos haluat kirjoittaa numeroita, joita ohjelma käsittelee tekstinä, voit lisätä solun alkuun heittomerkki ( ' ). Esimerkiksi postinumeron etunollat tulevat näin näkyviin.

#### **Solun sisällön korjaaminen**

- Solussa oleva tieto on kokonaan väärin  $\rightarrow$  Napsauta kohdistin soluun ja kirjoita oikea tieto. Kirjoitus korvaa valinnan, joten älä turhaa poista vanhaa tekstiä.
- Osa solussa olevasta tiedosta on väärin → Napsauta kohdistin soluun ja napsauta kaavarivillä ja korjaa vain virheellinen kohta. Myös solun kaksoisklikkaus siirtyy solun muokkaustilaan ja voit tehdä korjauksen suoraan solussa.
- Kaavan korjaaminen  $\rightarrow$  Siirry soluun ja korjaa kaava käsin kaavarivillä tai napsauta kaavarivin **Lisää funktio**-painiketta, jolloin pääset solussa olevan funktion valintaikkunaan.

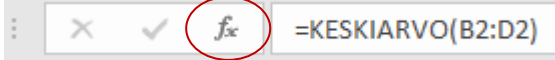

# <span id="page-5-0"></span>**3.1 Taulukossa liikkuminen**

Siirrä kohdistin solusta toiseen napsauttamalla solussa hiirellä. Usein nopeampi tapa liikkua on käyttää myös näppäinkomentoja.

# **Kohdistimensiirtonäppäimet**

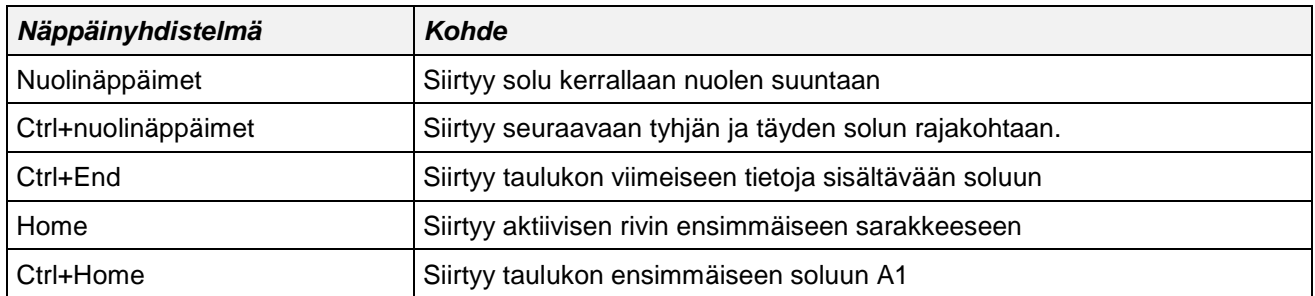

# <span id="page-5-1"></span>**4 Yksinkertaiset kaavat**

Kirjoita kaava siihen soluun, johon haluat laskentakaavan tuloksen.

Kaava aloitetaan = -merkillä. Kaava voi sisältää soluosoitteita, vakiotekijöitä eli kirjoitettuja lukuja ja matemaattisia operaattoreita. Lisäksi kaavoissa voi olla funktioita ja solualueiden nimiä.

## **Esimerkkejä:**

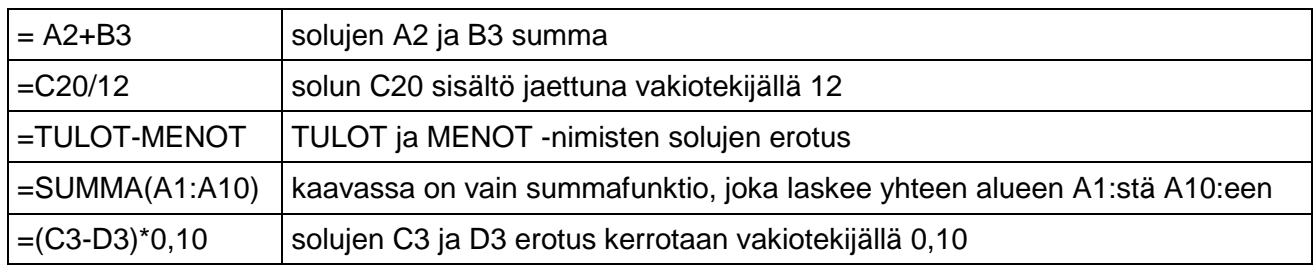

# <span id="page-5-2"></span>**4.1 Yhteenlasku**

Käytä vierekkäisten tai allekkaisten lukujen yhteenlaskuun  $\Sigma$ -painiketta.

- 1. Vie kohdistin yhteenlaskettavien alapuolelle tai oikealle puolelle tyhjään soluun.
- 2. Napsauta summapainiketta.
- 3. Excel ehdottaa yhteenlaskettavaa aluetta. Jos se on oikein, hyväksy Enterillä. Jos ohjelman ehdottama alue ei ole oikein, vedä hiirellä oikea alue.
- 4. Hyväksy kaava.

# **Osoitusmenetelmä**

Osoitusmenetelmä tarkoittaa laskettavien solujen valitsemista hiirellä napsauttamalla.

- 1. Vie kohdistin soluun, johon haluat lopputuloksen.
- 2. Kirjoita yhtäsuuruusmerkki.
- 3. Napsauta laskettavaa lukua, kirjoita kaavassa tarvittava merkki (+ - \* / tms.), napsauta seuraavaa lukua jne.

### **Laskentajärjestys**

Kaavoissa noudatetaan normaalia laskentajärjestystä. Jos haluat muuttaa sitä, käytä tavallisia kaarisulkuja. Sulkuja voi olla useita sisäkkäin.

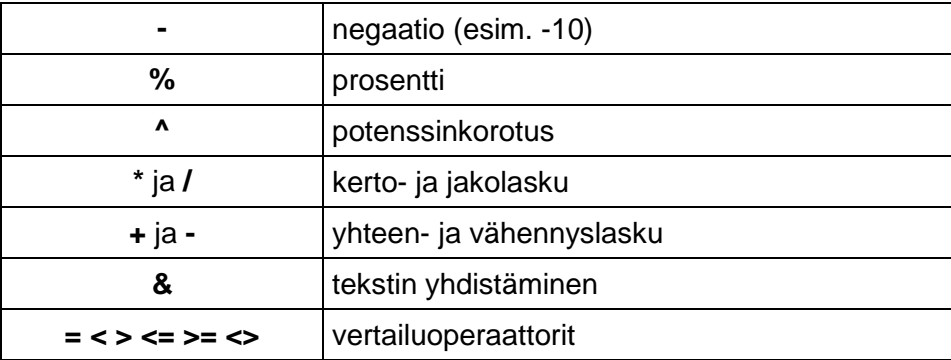

# <span id="page-6-0"></span>**5 Tallentaminen ja sulkeminen**

Koko työkirja kaikkine taulukoineen on yksi tiedosto. Kolmiulotteisen työkirjan kaikki taulukot tallentuvat yhtenä tiedostona.

Excel 2016 -ohjelman oma tallennusmuoto on **.xlsx**.

Tallennus löytyy Tiedosto-valikosta **Tallenna**-valinnasta. Ensimmäisellä kerralla valitse ensin tallennus paikka. Tallennatko One Driveen (suositus) vai kyseiseen tietokoneeseen johonkin kansioon.

- 1. Kirjoita tiedostolle nimi. Anna tiedostolle sitä kuvaava nimi
- 2. Voit halutessasi vaihtaa tallennusmuotoa.
- 3. Lisää asetuksia kohdasta voit vielä säätää asiakirjan tallennuspaikka - siis asema ja kansio.
- 4. Hyväksy nimi ja tallennuspaikka Tallenna-painikkeella.

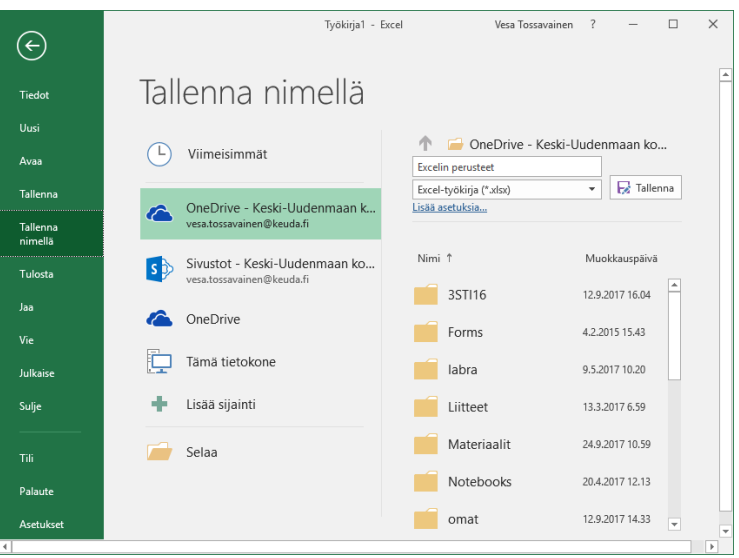

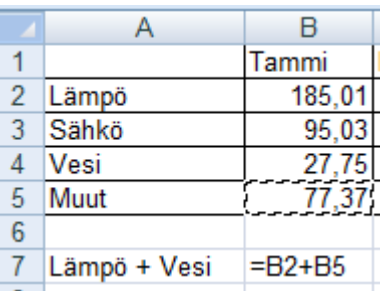

#### **Välitallennus** Tee välitallennuksia työn kestäessä painamalla pikatyökalurivin Tallennapainiketta tai Office-painikkeen **Tallenna**-käskyä. Nopein tapa tallentaa on käyttää **Ctrl+s** -näppäinyhdistelmää.

#### **Tallentaminen toisella nimellä tai toiseen paikkaan**

Voit antaa asiakirjalle toisen nimen tai tallentaa toiseen paikkaan valitsemalla Tallenna nimellä -toiminnolla. Tällöin alkuperäinen versio säilyy muuttumattomana.

#### **Työtilan tallentaminen**

Jos työskentelet usein samojen työkirjojen kanssa, jotka kuuluvat tavalla tai toisella yhteen, voit tallenna työtilan **Näytä**-välilehden **Tallenna työtila**-toiminnolla. Työtilan tallennus tallentaa vain työskentelyikkunan asettelut, ei itse tiedostoja, jotka on tallennettava jokainen erikseen.

# <span id="page-7-0"></span>**6 Tiedoston avaaminen, sulkeminen ja lopetus**

1. Avaa tiedosto valitsemalla Tiedosto-valikko ja **Avaa**-toiminto.

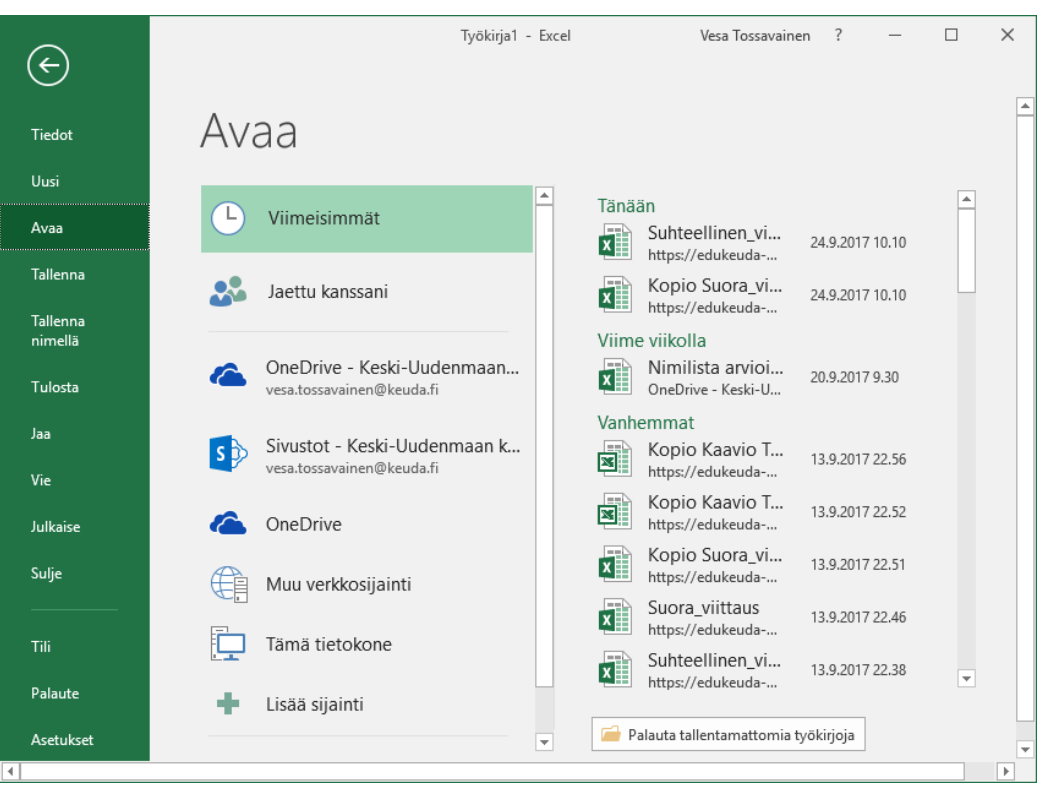

- 2. Valitse mistä haluat avata työsi One Drivestä tai omasta tietokoneesta.
- 3. **Viimeksi käytettynä** olleiden tiedostojen nimet näkyvät Avaus näkymässä. Tässä näkyy aikajärjestyksessä kaikilla koneilla ja laitteilla tekemäsi viimeaikaiset työsi, jos olet kirjautunut oikeasta yläkulmasta Office 365:n.

#### **Tiedoston sulkeminen ja ohjelman lopettaminen**

- 1. Sulje tiedosto Tiedosto-valikosta **Sulje**-toiminnolla.
- 2. Lopeta ohjelma valitsemalla otsikkoikkunan oikean reunan sulkemispainiketta.

# <span id="page-8-0"></span>**7 Tiedon muokkaaminen**

# <span id="page-8-1"></span>**7.1 Valitseminen taulukossa**

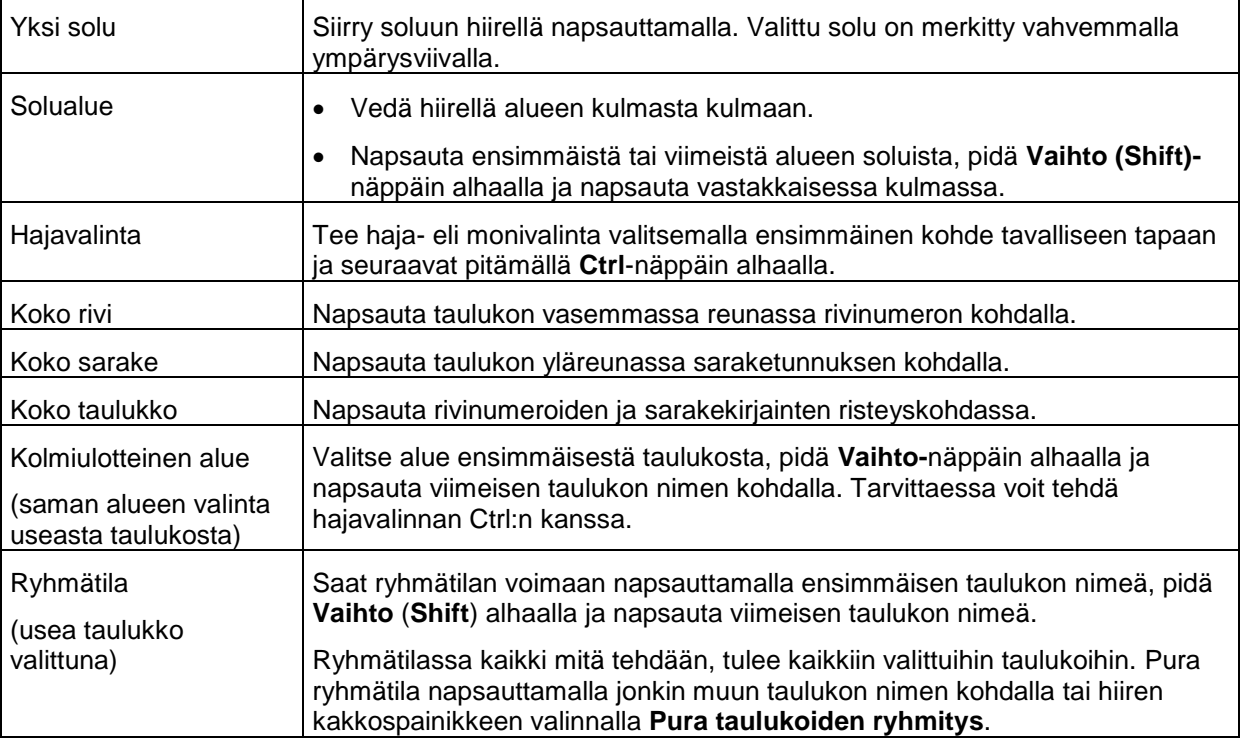

# <span id="page-8-2"></span>**7.2 Kopiointi ja siirto**

## **Vedä ja pudota**

Vedä ja pudota valittu alue hiirellä. Oletuksena on alueen siirtäminen. Jos pidät **Ctrl**näppäimen alhaalla, tulet kopioineeksi alueen.

- 1. Valitse alue.
- 2. Vie hiiren osoitin valitun alueen reunaan.
- 3. Tartu alueesta kiinni, kun hiiren osoitin näkyy *nuolena ylävasemmalle*.
- 4. Vedä alue uuteen kohteeseen. Vapauta hiiren osoitin.
- 5. Jos kohdealueella on tietoa, saat *siirtäessäsi* varoituskysymyksen alueen korvaamisesta.

Kopiointi tapahtuu muuten samoin, mutta pidä Ctrl alhaalla, kun vapautat hiiren kohteessa. *Kohdealueella mahdollisesti oleva tieto menetetään lopullisesti kopioitaessa sen päälle!* Jos huomaat kopioineesi päälle, käytä Pikavalikon **Kumoa**-painiketta.

# **HUOM! Siirretty kaava osoittaa siirron jälkeen alkuperäisiin soluihin. Kopioitu kaava osoittaa suhteellisesti uuteen sijaintiinsa nähden.**

## <span id="page-9-0"></span>**7.3 Leikepöydän käyttö**

Käytä leikepöytää, kun kopioitava tai siirrettävä tieto eli lähde on kaukana kohteesta eli paikasta, minne se kopioidaan tai siirretään.

- 1. Valitse alue.
- **2.** Vie alue leikepöydälle **Aloitus**-välilehden **Kopioi-** tai **Leikkaa**-komennolla. Kopiointi jättää alueen alkuperäiseenkin paikkaan, leikkaaminen poistaa sen. Voit käyttää myös hiiren kakkospainiketta tai pikanäppäimiä: **Ctrl+c (Kopioi) ja Ctrl+x (Leikkaa).**
- 3. Vie kohdistin soluun, joka on kohdealueen vasemmassa yläkulmassa.
- 4. Jos liität vain yhden kerran, paina Enter, joka Excelissä tyhjentää leikepöydän.
- 5. Jos liität useaan kertaan, valitse **Liitä** tai käytä hiiren kakkospainiketta tai näppäinyhdistelmää **Ctrl+v** (Liitä).

## <span id="page-9-1"></span>**7.4 Arvojen kopiointi kaavojen sijasta**

- 1. Vie alue leikepöydälle.
- 2. Vie kohdistin kohdealueen kulmaan.
- 3. Valitse **Aloitus**-välilehden **Liitä toiminnon valikko auki.**
- 4. Täältä voit kuvakkeista liittää arvot tai **valita Liitä määräten**.
- 5. Valitse Arvot, jolloin liitetään pelkät arvot, ei alkuperäisiä kaavoja.

Liitä määräten -ikkunassa voit määritellä, mitä ja kuinka tieto leikepöydältä liitetään.

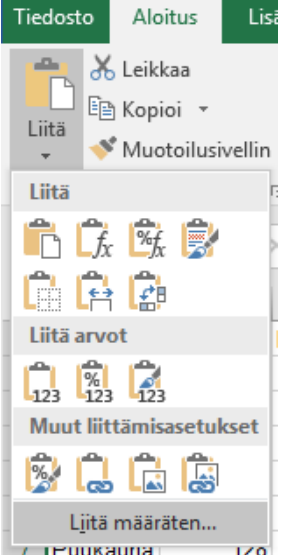

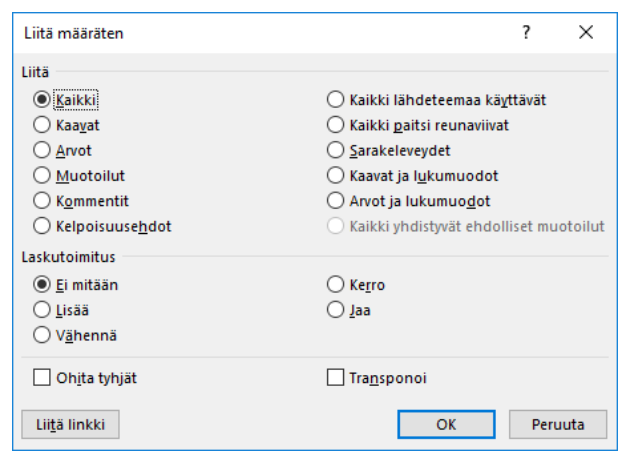

80,26667

# <span id="page-10-0"></span>**7.5 Kopiointi täyttökahvalla**

Käytä täyttökahvaa alueen kopiointiin lähdealueen viereen vaaka- tai pystysuunnassa.

- 1. Valitse solualue.
- 2. Vie hiiren osoitin alueen oikeaan alakulmaan.

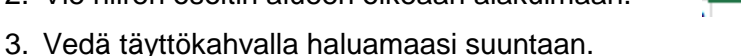

- 4. Vapauta hiiren osoitin, kun olet maalannut koko kohdealueen.
- 5. Jos lähdealueella oli lukuja, kaavoja tai tavallisia tekstejä, ne kopioituvat kohteeseen. Huom. Joistakin lähdearvoista Excel luo sarjan.

### <span id="page-10-1"></span>**7.6 Sarjat**

Ohjelman mukana tulee joitakin valmiita sarjoja: kuukausien ja viikonpäivien nimet tai lyhenteet. Mikäli vedät solun täyttökahvasta, tieto joko kopioituu sellaisenaan tai ns. sarjana. Voit muuttaa kopiointimääritystä valitsemalla **Automaattisen täytön asetukset** -painikkeesta, joka on näkyvissä heti sarjan vetämisen jälkeen.

- Päiväyksen voit vetää täyttökahvalla, kun ensin kirjoitat yhden päivämäärän ohjelmalle malliksi.
- Jos kirjoitat soluun tekstiä ja numeron, Excel osaa luoda niistä sarjan. Esim. Tuote 1, täyttökahva tuo Tuote 2, Tuote 3 jne.

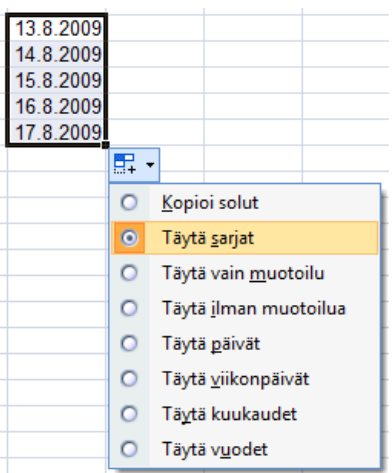

- Lisäksi voit luoda sarjan mallin mukaan. Esimerkki: kirjoita allekkaisiin soluihin 2 ja 4. Valitse ne molemmat ja lähde vetämään täyttökahvalla alaspäin. Saat parilliset luvut käsittävän sarjan.
- Voit muuttaa kopioitavan tiedon määrityksiä valitsemalla

# <span id="page-11-0"></span>**8 Soluviittaukset kaavoissa – suorat ja suhteelliset viittaukset**

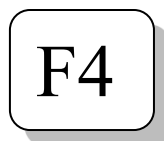

Laskukaavoissa soluviittaukset ovat joko suhteellisia tai suoria. Suorasta viittauksesta käytetään myös nimitystä absoluuttinen, lukittu tai vakioitu viittaus. Suhteellinen soluviittaus muuttuu kaavaa kopioitaessa, mutta suora soluviittaus pysyy paikallaan.

**Suora eli lukittu soluviittaus näkyy kaavassa \$ -merkkeinä**. Voit tehdä ne napsauttamalla **F4-näppäintä** tai kirjoittamalla ne kaavaan.

Viittaus voi olla suora joko rivin tai sarakkeen tai molempien suhteen. Jos napsauttelet F4-näppäintä, saat nämä eri muodot vuorotellen näkyviin.

**Esimerkki** Taulukossa kilometrikorvaus lasketaan kaavalla **Ajok-km:t \* km-korvaus.**  Kun kaavaa kopioidaan alaspäin, muuttuu kilometrien määrä seuraavan rivin mukaiseksi, mutta kilometrikorvaus pysyy edelleen solussa A15.

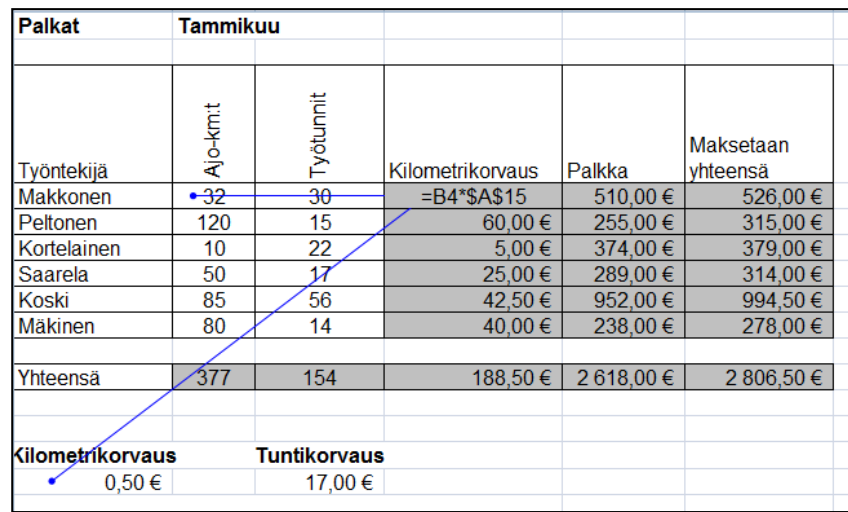

#### **F4-näppäimellä on kaikkiaan neljä eri soluviittauksen muotoa**

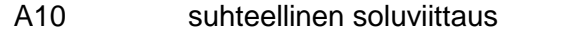

- \$A\$10 suora soluviittaus, sekä rivi että sarake ovat lukittu
- \$A10 vain A-sarake on lukittu, rivi muuttuu kopioitaessa alas<br>A\$10 vain rivi 10 on lukittu, sarake muuttuu kopioitaessa oike
- vain rivi 10 on lukittu, sarake muuttuu kopioitaessa oikealle

# <span id="page-12-0"></span>**9 Sisällön tai muotoilun tyhjentäminen**

# **Sisällön tyhjentäminen**

- 1. Siirry soluun tai valitse alue.
- 2. Napsauta näppäimistön **Delete**-nappulaa.
- 3. Delete poistaa soluissa olevan tiedon, mutta kaikki muotoilut jäävät.

Vastaavasti voit käyttää hiiren kakkospainiketta ja valita pikavalikosta **Poista sisältö**.

# **Muotoilun tyhjentäminen**

- 1. Valitse tyhjennettävä alue.
- 2. Valitse **Poista**-valinnasta **Poista muotoilut.**

# <span id="page-12-1"></span>**9.1 Rivien ja sarakkeiden lisääminen ja poistaminen**

Käytä rivien ja sarakkeiden lisäämiseen ja poistamiseen **Aloitus**-välilehden **Lisää** ja **Poista** -toimintoja.

Voit lisätä ja poistaa kokonaisia rivejä tai sarakkeita tai vain joitain solualueita, jolloin vielä pitää valita, kuinka jäljelle jääneet solut siirretään.

Voit myös käyttää rivien ja sarakkeiden lisäämiseen ja poistamiseen hiiren kakkospainiketta tai Ctrl-näppäimiä.

Huom. Jos kaavassasi on *alueviittaus,* uusi rivi tai sarake otetaan mukaan laskentaan., jos se on alueen sisällä. Esimerkiksi kaava on =SUMMA(A1: A5) ja lisäät uuden rivin alkuperäisten rivien väliin, muuttuu kaava sisältämään myös tuon uuden rivin =SUMMA(A1:A6). Mikäli uusi rivi lisätään alkuperäisen alueen "ulkopuolelle", täytyy kaava korjata niin, että se sisältää myös lisätyn rivin.

# <span id="page-12-2"></span>**9.2 Rivien ja sarakkeiden siirtäminen**

Voit siirtää kokonaisia rivejä tai sarakkeita seuraavasti:

#### **Tapa 1**

- 1. Valitse siirrettävä rivi ja siirrä se leikepöydälle (Leikkaa)
- 2. Valitse se rivi yläpuolelle rivi siirretään.
- 3. Valitse hiiren kakkospainikkeella **Lisää leikatut solut.**
	- huomaa, että pelkkä Liitä-toiminto liittää solut edellisten päälle.

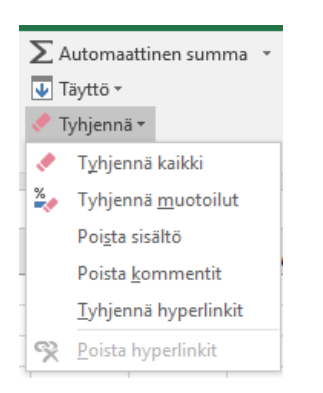

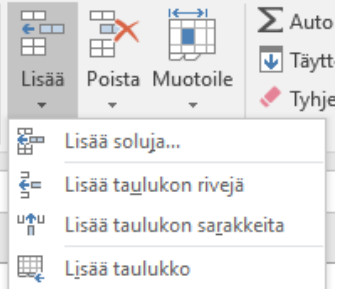

#### **Tapa 2**

- 1. Tee uusi tyhjä rivi ja siirrä rivi uuteen paikkaan joko Leikkaa-toiminnolla tai hiirellä vetämällä.
- 2. Poista alkuperäinen turha rivi.

#### **Tapa 3**

- 1. Valitse siirrettävä rivi taulukon oikean reunan rivinumeron kohdalta.
- 2. Ota hiirellä kiinni alueen reunasta ja vedä rivi uuteen kohtaan pitämällä samalla **Vaihto (Shift)** -näppäin alhaalla.
- 3. Vapauta hiiren näppäin ensin ja sen jälkeen vasta Vaihto-näppäin.
- 4. Rivi siirtyy siihen kohtaan missä harmaa "jana" näkyy.

# <span id="page-13-0"></span>**10 Rivien ja sarakkeiden muotoilut**

#### **Rivien ja sarakkeiden korkeus ja leveys**

Muuta sarakeleveyttä vetämällä hiirellä sarakkeen oikeaa reunaa sarakekirjainten alueella (osoitin on pystyviiva vaakanuolten välissä). Nopea tapa leventää sarake pisimmän tiedon mukaiseksi on kaksoisnapsauttaa sarakerajassa.

Muuta usean sarakkeen leveys yhtä suureksi valitsemalla ensin sarakkeet ja vetämällä sitten minkä tahansa sarakkeen leveyttä hiirellä.

Rivin korkeus määräytyy automaattisesti valitun fontin mukaan. Muuta korkeutta vetämällä hiirellä rivinumeron alapuolella näkyvää viivaa.

Voit antaa korkeudet ja leveydet täsmällisinä mittoina käyttämällä hiiren kakkospainiketta ja valitsemalla **Rivikorkeus** tai **Sarakeleveys.**

#### **Rivien ja sarakkeiden piilottaminen**

Piilota rivi tai sarake valitsemalla se ja käyttämällä hiiren kakkospainikkeen toimintoa **Piilota.** Voit myös piilottaa vetämällä reunasta edellisen rivin tai sarakkeen puolelle. Piilotettu rivi tai sarake on olemassa ja kaavat toimivat normaalisti.

Huom. Sarakkeen piilottamisen pikanäppäin on Ctrl+0 (kirjoituskonenäppäimistöltä).

#### **Piilotettu rivi tai sarake näkyviin**

Valitse alue, joka ulottuu piilotetun molemmin puolin ja käytä hiiren kakkospainikkeen **Näytä**-toimintoa.

# <span id="page-14-0"></span>**11 Solujen muotoilut**

### <span id="page-14-1"></span>**11.1 Lukumuotoilut**

Voit muotoilla luvun ulkoasun valuutaksi, päiväykseksi, murtoluvuksi jne. Ulkoasun muotoilu ei vaikuta solun arvoon. Ohjelma käyttää laskennassa solun todellista arvoa ei siis pelkästään näkyvissä olevia desimaaleja.

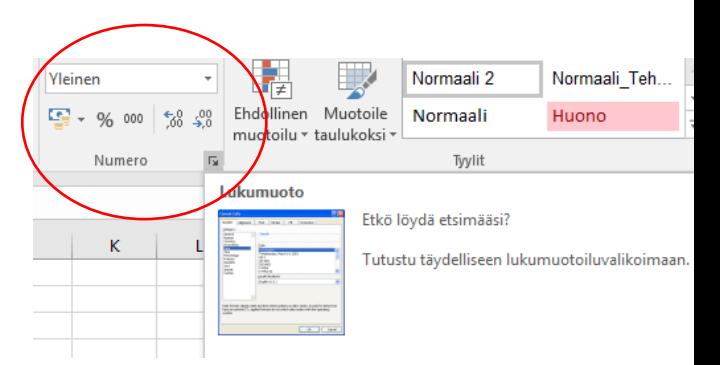

### **Lukumuotoilujen ikkuna**

- 1. Valitse muotoiltava alue. Voit muotoilla alueen ennen tai jälkeen tietojen syöttämisen.
- 2. Valitse sopiva muotoilu **Aloitus**välilehden painikkeista tai valitse **Muotoile solut –**ikkunan **Luku**välilehti.

Vasemmassa sarakkeessa näet muotoilujen luokat. Valitse jokin luokista. Kuvassa on valittu luku, jolloin voit antaa desimaalien määrän yms*.*

#### **Lukujen näkyminen**

Lukumuoto **Yleinen** tarkoittaa sitä, että luku näkyy solussa:

- pääasiassa sellaisena kuin se on kirjoitettu
- turhat etu- ja takanollat eivät näy
- teksti asettuu solunm vasempaan reunaan ja numerot oikeaan laitaan
- yli 10 merkkiä sisältävät numerot näkyvät eksponenttimuodossa

**Muotoillut luvut** - Desimaali, Valuutta, Päiväys, Kello jne.

- Muotoiltu luku näkyy valitun muotoilun mukaisena. Jos solussa näkyy risuaitaa #######, täytyy saraketta leventää

#### **Tiedon oletusmuodot ja erotinmerkit**

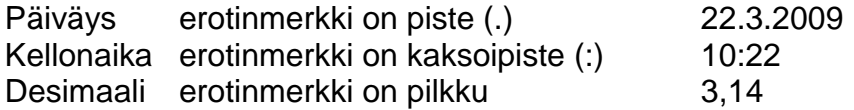

Jos syötät soluun vahingossa luvun, jossa on käytetty pistettä, tulkitsee Excel luvun päivämääräksi ja muuttaa solun muotoilun päivämäärämuotoon. Mikäli solussa on päivämäärämuotoilu, siinä oleva luku näkyy päivämääränä. Tällöin esimerkiksi numero 5000 näkyy solussa 8.9.1913.

Esitysmuoto pitää muuttaa takaisin esimerkiksi muotoon Yleinen.

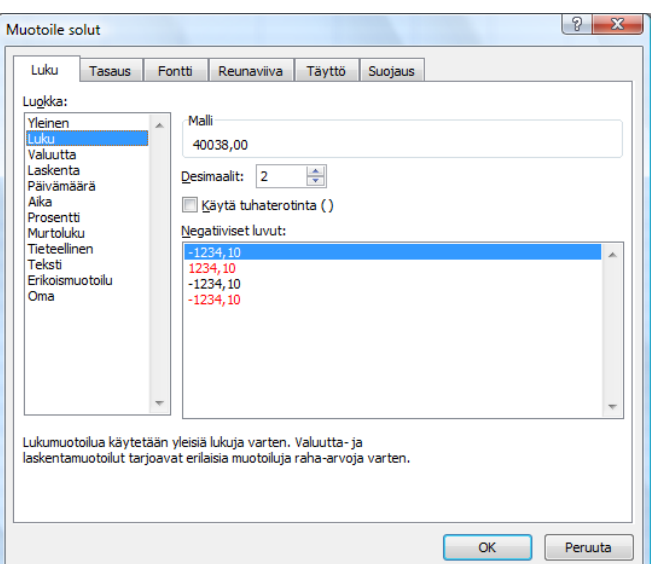

# <span id="page-15-0"></span>**11.2 Tiedon tasaus ja fonttimuotoilut**

Ohjelma tasaa oletuksena tekstin solun vasempaan laitaan ja luvut solun oikeaan laitaan. Muotoile tasauksia valitulla alueella **Aloitus**-välilehden painikkeilla tai **Muotoile -**valintaikkunan **Tasaus** -valinnasta.

Soluissa olevan tiedon fonttimuotoilut voit tehdä myös joko painikkeilla tai valintaikkunan kautta.

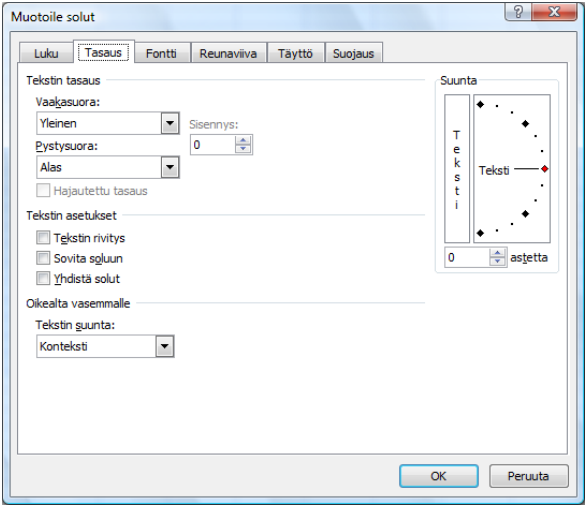

Voit keskittää tekstin usean sarakkeen keskelle käyttämällä **Yhdistä ja keskitä** -painiketta.

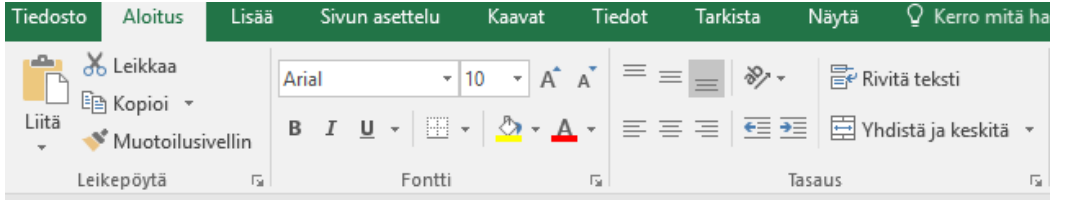

# <span id="page-15-1"></span>**11.3 Reunaviivat**

Voit käyttää taulukossasi erilaisia reunaviivoja, varjostuksia, värejä ja kuvioita. Käytä **Aloitus**-välilehden painikkeita tai **Muotoile solut** -valikon komentoja.

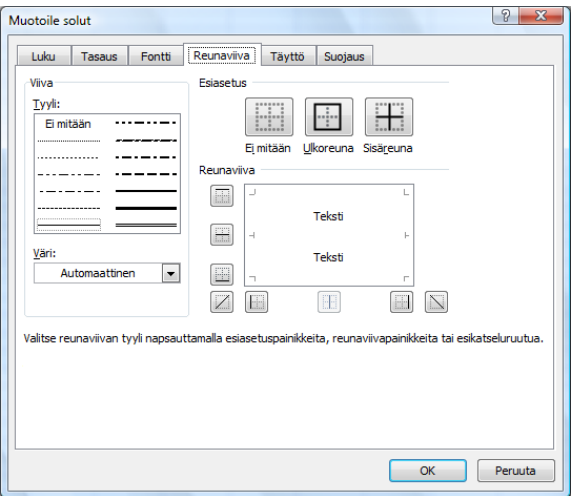

**Sivun asetukset** -välilehdeltä voit valita tulostuuko taulukon taustaruudukko.

# <span id="page-16-0"></span>**11.4 Muotoilusiveltimen käyttö**

Muotoilusiveltimellä voit helposti kopioida soluissa olevat muotoilut toiseen kohtaan. Muotoiluja ovat esimerkiksi lihavoinnit, fonttikoot, reunaviivat, desimaalit jne.

- 1. Valitse solu tai solualue, josta muotoilut halutaan kopioida.
- 2. Napsauta hiirellä **Aloitus**-välilehden **Muotoilusivellintä**.
- 3. Hiiren osoitin muuttuu siveltimeksi, jolla maalataan muotoilut haluttuun kohtaan.
- 4. Napsauttamalla **Muotoilusivellintä** kerran, muotoilut kopioidaan yhteen valittuun alueeseen ja muotoilusivellin-toiminto menee automaattisesti pois päältä.
- 5. Jos haluat muotoilla hajallaan sijaitsevia soluja, valitse muotoiltu solu ja kaksoisnapsauta sivellintä. Maalaa muotoilut soluihin ja lopeta napsauttamalla sivellintä vielä kerran.

Nopea tapa tyhjentää solusta kaikki muotoilut: vie kohdistin soluun, jossa ei ole muotoiluja, napsauta sivellintä ja maalaa tyhjennettävät solut.

Muotoilun kopiointi valikon komennoilla: valitse muotoiltu solu, vie se leikepöydälle **Muokkaa/Kopioi** -komennolla. Valitse muotoiltava alue. Valitse **Muokkaa/Liitä määräten/Muotoilut**.

# <span id="page-16-1"></span>**12 Tulostus ja sivun asetukset**

Tarkastele tulostettavaa työtä Tiedosto-valikon **Tuosta** näkymässä aina ennen tulostusta. Esikatselussa voit muuttaa reunuksia, lisätä tunnisteet, muuttaa paperin suuntaa. Tarkista myös tulostettavien sivujen lukumäärä esikatselu-ikkunan vasemmasta alareunasta.

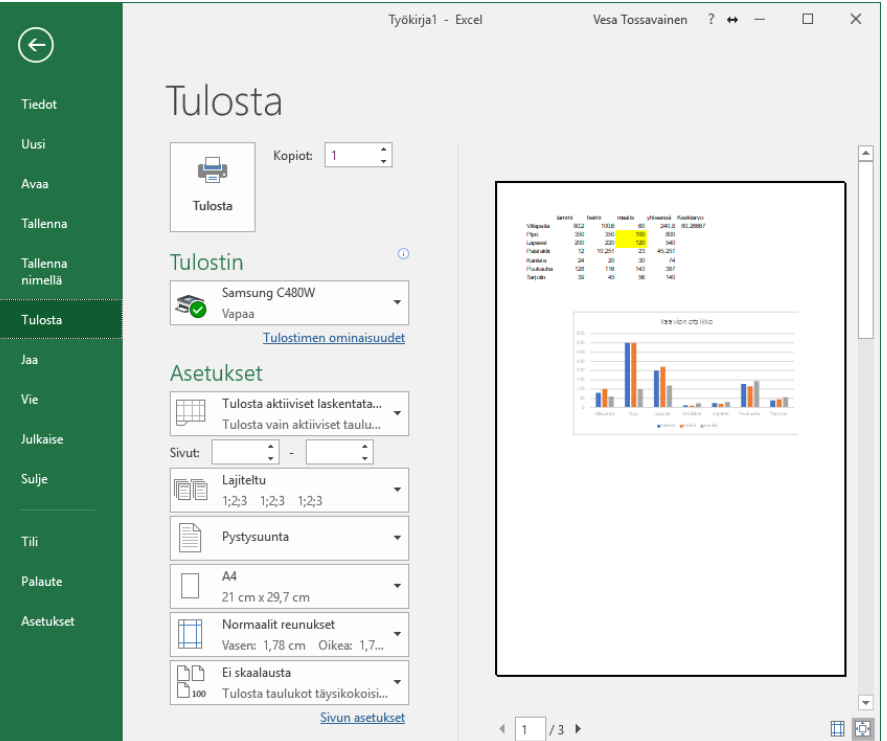

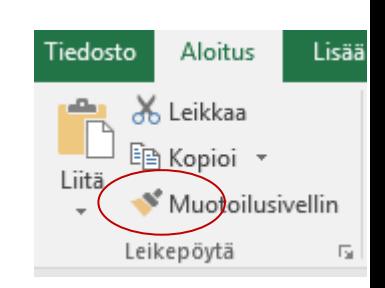

<span id="page-17-0"></span>Sivun asetusten valinnasta pääset lisäämään taulukkoon ylä- ja alatunnisteen. Voit käyttää joko valmiita tunnistemalleja tai luoda oman tunnisteen valitsemalla **Oma ylätunniste** tai **Oma alatunniste.**

Asetuksiin pääset myös kohdasta

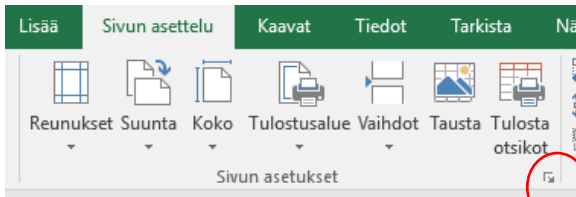

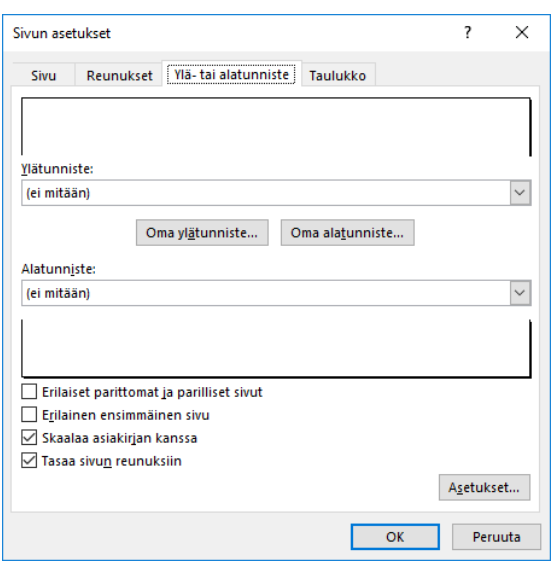

### **Oma ylä-/alatunniste**

Kirjoita ja muotoile kunkin lohkon sisältö. Painikkeilla voit lisätä tunnisteeseen päivämäärän, kellonajan, sivunumeroiden tai tiedoston nimen ja polun kentät, jolloin tieto muuttuu automaattisesti.

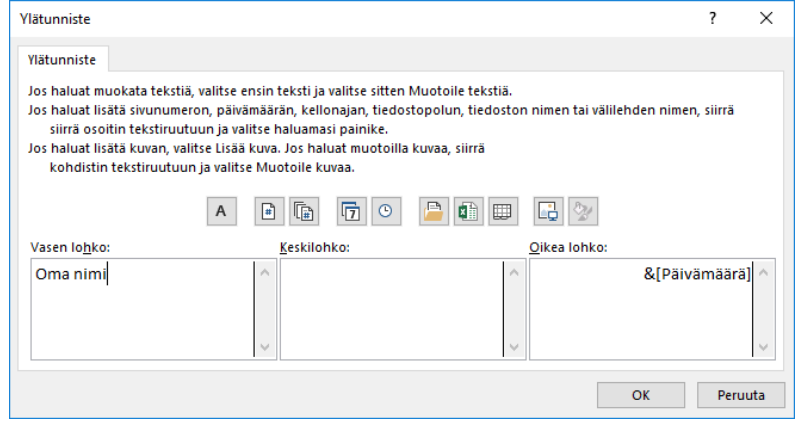

## **Paperin suunta ja skaalaus**

Vaihda arkki vaaka- tai pystysuuntaan **Sivu**-välilehdellä. Voit sovittaa taulukon yhdelle sivulle vaaka- tai pystysivulle valitsemalla **Sovita.** 

Valinnalla **Sovita** voit skaalata taulukkoa kätevästi suuremmaksi tai pienemmäksi.

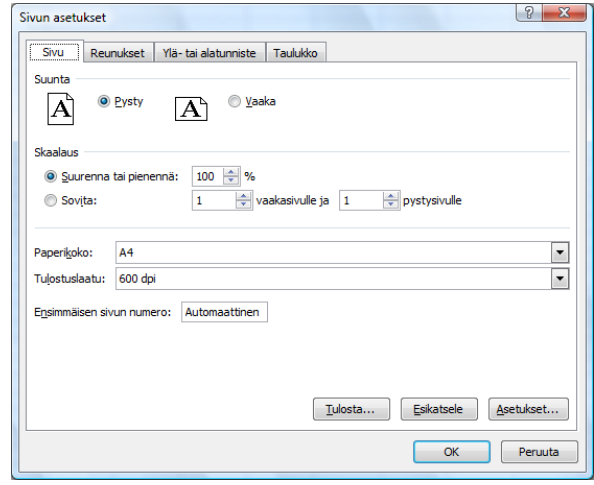

#### **Marginaalit**

Taulukon marginaaleja voi muuttaa

esikatselussa tai Reunukset -välilehdellä. Jos kirjoitat useita rivejä tunnisteeseen, varmista että taulukko ei tulostu tunnisteen päälle. Muuta tarvittaessa marginaaleja tai tunnisteen alkukohtaa valintaikkunassa tai esikatselussa hiirellä vetämällä.

# **Alueen tulostus**

- 1. Maalaa tulostettava alue.
- 2. Merkitse Tulosta-näkymässä valintamerkki kohtaan **Valinta**. Voit vielä varmistaa esikatselussa ruudussa että tuloste on oikein.

# <span id="page-18-0"></span>**13 Funktiot**

Funktio on valmis laskentakaava, joka suorittaa laskutoimituksen annettujen tietojen eli argumenttien perusteella. Funktiolla voi olla sekä pakollisia tai valinnaisia argumentteja. Funktion voi kirjoittaa joko manuaalisesti itse tai käyttää valintaikkunoita.

Funktio voi olla kaavassa yksinään, mutta se voi olla myös muun kaavan osa tai toisen funktion sisällä. Funktion valintaikkunassa pakolliset argumentit on lihavoituina.

Yleisimmät funktiot ovat SUMMA ja KESKIARVO. Funktioita on kaikkiaan noin 200 kpl eri on ryhmitelty käyttötarkoituksensa mukaan.

**Kaavat**-välilehdellä on näkyvissä funktiot ryhmiteltynä, mutta **Liitä funktio** -painike löytyy myös Aloitus-välilehdellä.

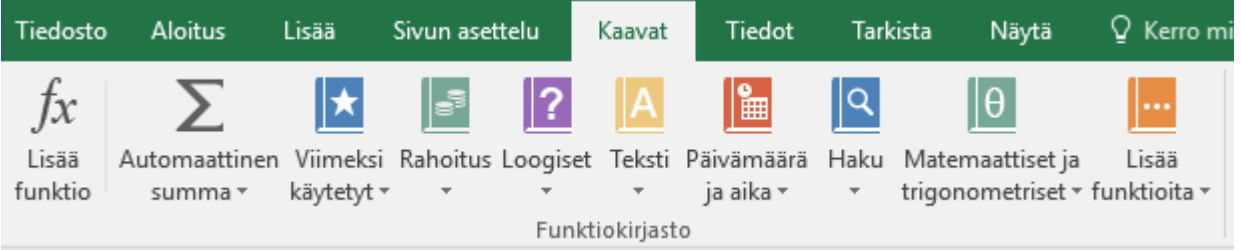

## **Funktion muoto**

- Funktion nimi näkyy aina isoin kirjaimin (voit kirjoittaa pikkuaakkosin, mutta Excel muuttaa sen suuraakkosiksi.
- Funktioon kuuluu aina sulkumerkit: SUMMA(A5:B10)
- Funktion määritelmät eli argumentit ovat sulkumerkkien sisällä.
- Käytettäessä sisäkkäisiä funktioita tai lauserakenteita, sulkuja pitää aina olla parillinen määrä.
- Kaikki funktiot eivät vaadi argumentteja, mutta silloinkin sulkeet on kuitenkin sisällytettävä kaavaan, esimerkiksi =NYT() tai PII().
- Funktion argumentit -valintaikkunassa tarvittavat tiedot ovat eri riveillä, mutta kaavassa argumentit näkyvät puolipisteellä eroteltuna: =SUMMA.JOS(A1:A10;"A";B1:B10)
- Mikäli argumentiksi kirjoitetaan tekstiä, pitää se sijoittaa lainausmerkkeihin. Funktion valintaikkunassa Excel laittaa lainausmerkit automaattisesti tekstiin, mutta mikäli funktio kirjoitetaan "käsin", täytyy lainausmerkit kirjoittaa itse.

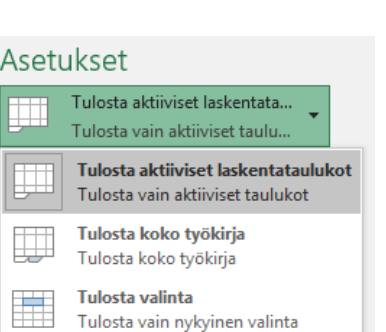

Ohita tulostusalueasetus

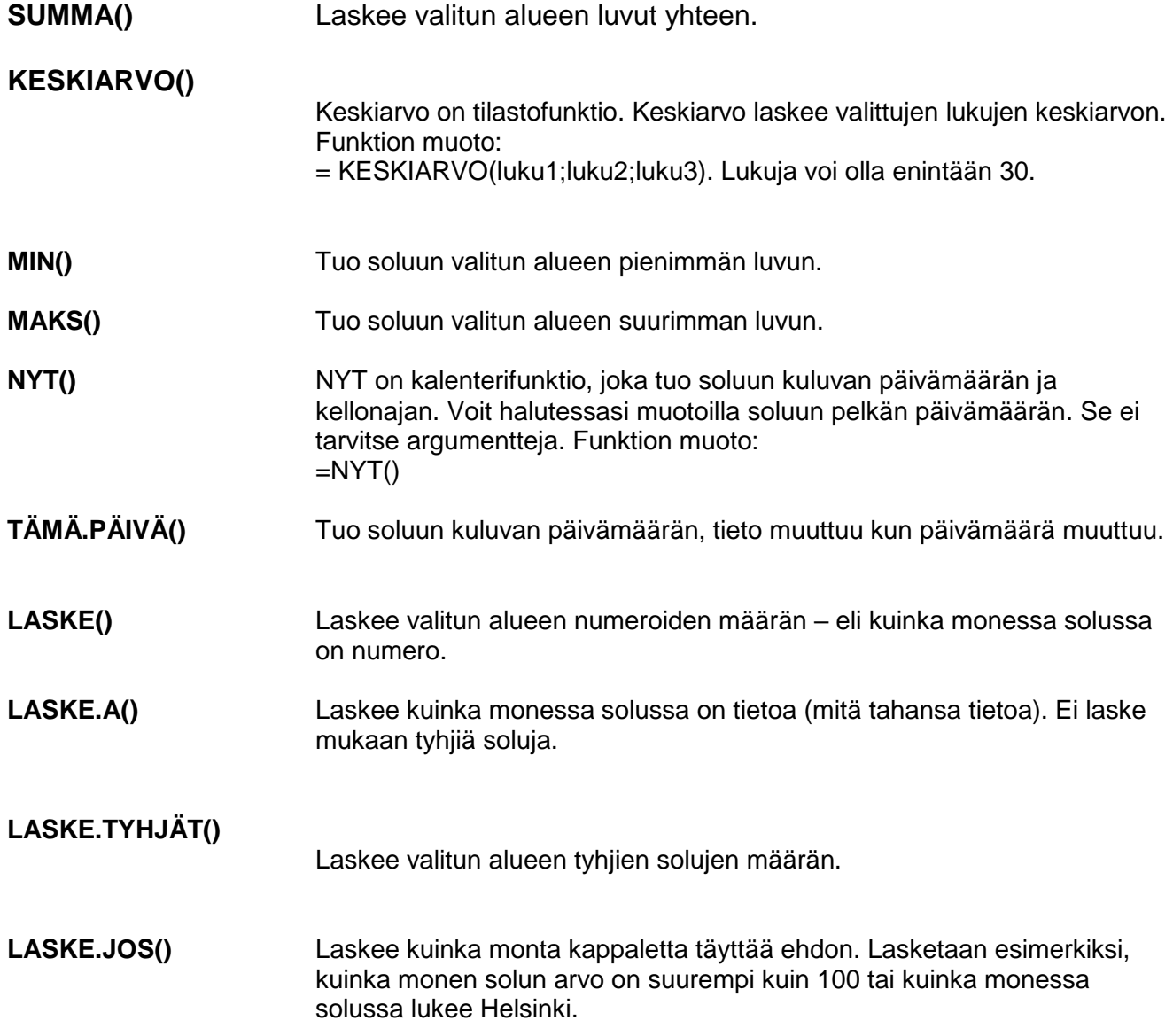

# <span id="page-20-0"></span>**14 Taulukon lajittelu**

Voit lajitella taulukon yhden tai useamman sarakkeen perusteella. Lajiteltavaa taulukkoa ei tarvitse maalata, vaan Excel tulkitsee taulukkoalueeksi yhtenäisen alueen (ei kokonaan tyhjiä rivejä tai sarakkeita välissä). Usein taulukon ensimmäisellä rivillä on sarakeotsikot, joiden mukaan lajitellaan.

#### **Lajittelu yhden sarakkeen mukaan:**

- 1. Valitse taulukon solu siitä sarakkeesta, jonka mukaan laiitellaan.
- 2. Valitse **Aloitus**-välilehdeltä **Lajittele & Suodata**.
- 3. Valitse sopiva lajittelujärjestys

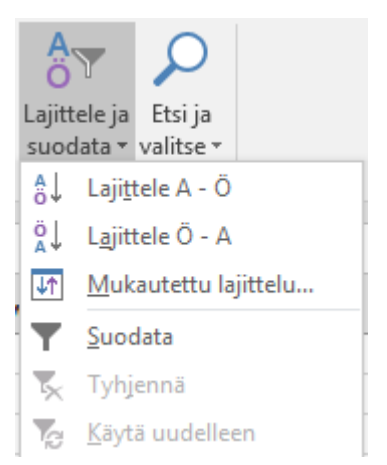

#### **Lajittelu usean sarakkeen mukaan:**

- 1. Vie kohdistin taulukkoalueelle.
- 2. Valitse **Lajittele & Suodata.**
- 3. Valitse **Mukautettu lajittelu.**
- 4. Anna lajittelu perusteet ja lajittelujärjestys.
- 5. Saat lisää lajittelukriteeririvejä valinnalla **Lisää taso.**

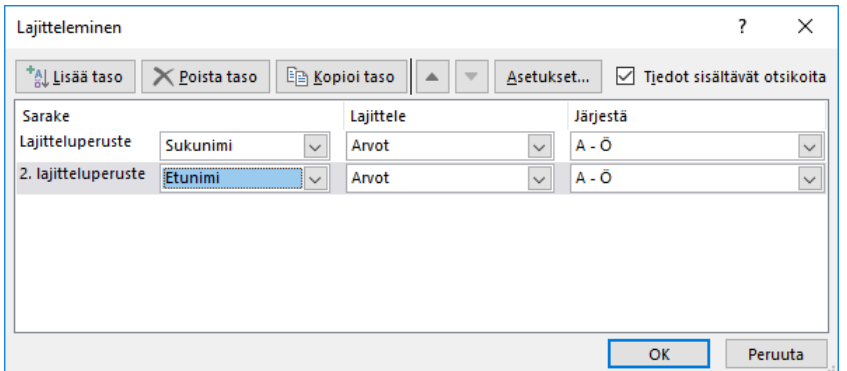

**Vinkki!** Alkuperäisen lajittelujärjestykseen voit palata, mikäli olet numeroinut rivit ennen lajittelua. Tee uusi sarake ja kirjoittamalla ensimmäiseen soluun 1 ja kopioimalla lukua kaksoisklikkaamalla ja valitsemalla sarjan kopiointi!

# <span id="page-21-0"></span>**15 Suodatus**

Suodata luettelosta näkyviin vain tarvitsemasi tiedot jonkin ehdon mukaan. Suodatus piilottaa väliaikaisesti muut tiedot ja vain näkyvissä olevat rivit tulostuvat. Suodatustilassa jokaisen sarakeotsikon oikeassa reunassa olevasta nuolipainikkeesta avautuvasta luettelosta voit valita nopeasti halutut tiedot.

- 1. Vie kohdistin luetteloon ja valitse **Aloitus**-välilehdeltä **Lajittele & Suodata** painikkeesta toiminto **Suodata.**
- 2. Käsiteltävä olevan taulukon otsikkoriville ilmestyvät suodatusnuolet.
- 3. Avaa nuolesta pikasuodatusvaihtoehdot ja lisää tai poista valintamerkki sen mukaan, mitä tietoja taulukosta halutaan esittää.

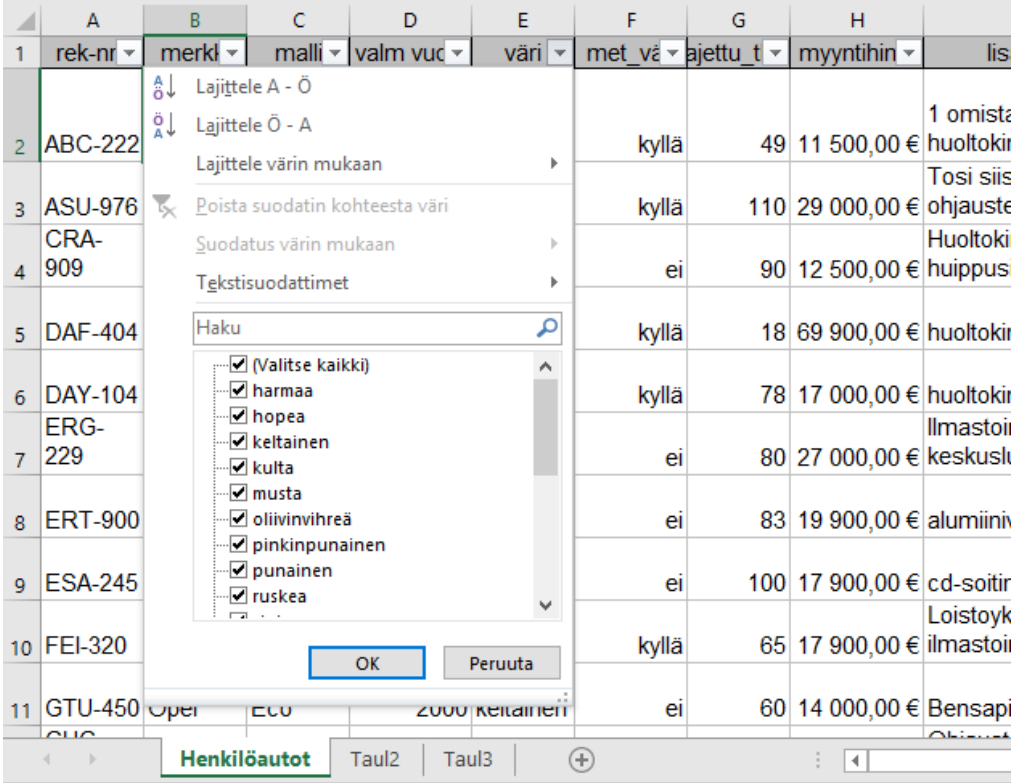

#### **Omat suodatusehdot**

Voit tehdä omia suodatusvalintoja teksti- tai numerosuodattimilla sen mukaan, mitä tietoa sarakkeessa on.

Alla olevassa esimerkissä poimitaan tietueet, joiden vakuutussumma on 50000-60000.

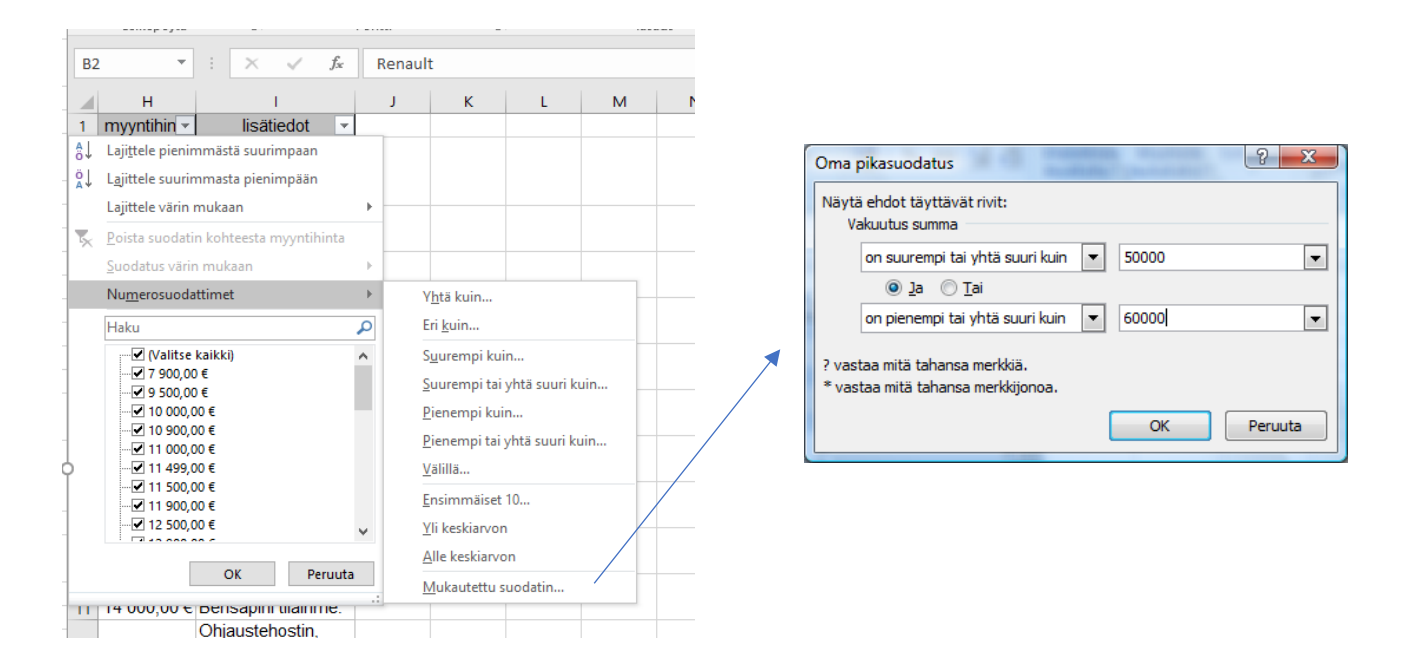

# <span id="page-22-0"></span>**16 Excel-taulukot eli luettelot**

Excelin aikaisempien versioiden luettelo on 2016-versiolla nimellä **taulukko**. Tällöin jokainen tietue on kirjoitettu omalle rivilleen. Esimerkiksi yhden asiakkaan kaikki tiedot ovat yhdellä rivillä.

Sarakkeiden otsikot kertovat, mitä tietoa mihinkin sarakkeeseen on tarkoitus syöttää. Jotta taulukon lajittelu ja muokkaus sujuu mutkattomasti, ei tällaisessa taulukossa saa välissä olla kokonaan tyhjiä tai rivejä.

Luettelo voidaan muotoilla taulukoksi, jolloin käytettävissä on monia hyödyllisiä automaattisia toimintoja, kuten taulukon muotoilut tai erilaisten laskelmien tekeminen.

# <span id="page-23-0"></span>**16.1 Luettelon määrittely taulukoksi**

- **1.** Vie kohdistin taulukkoalueelle ja napsauta **Aloitus**-välilehden painiketta **Muotoile taulukoksi-**
- 2. Hyväksy aluevalinta painamalla OK.

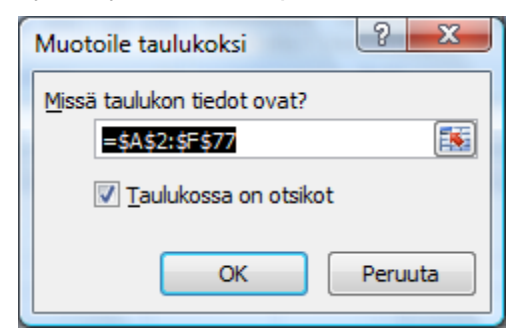

- 3. Valitse taulukolle haluamasi tyyli (värit, reunaviivat).
- 4. Taulukko muuntuu valitun muotoillun mukaiseksi ja siinä on automaattisesti pikasuodatus päällä. Poista pikasuodatus, mikäli se ei ole tarpeen (Aloitus-välilehdellä Lajittele ja suodata).
- 5. Taulukon merkkinä on myös alueen viimeisessä solussa pieni sininen kulma. Tästä voi alueen kokoa myös muuttaa.

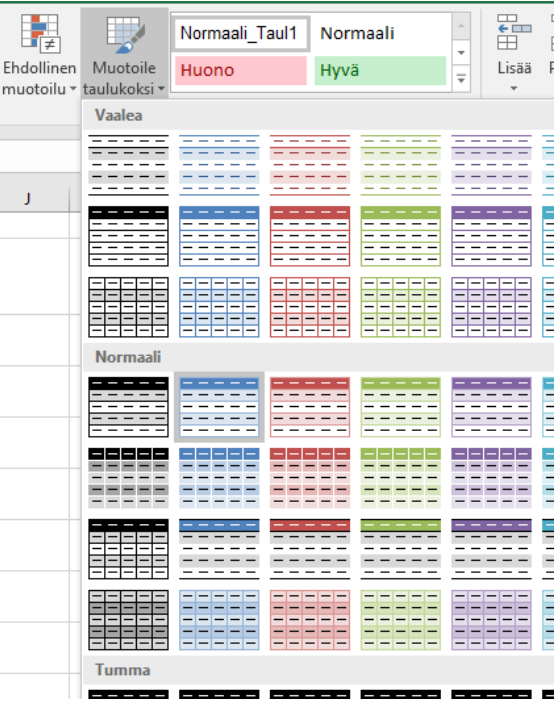

## <span id="page-23-1"></span>**16.2 Taulukon tietojen suodatus ja laskenta**

**Rakenne-**välilehden toiminnoilla voit lisätä taulukkoon Summa-rivin sekä voit vaikuttaa taulukon muotoiluihin. Tämä välilehti on näkyvissä, mikäli jokin taulukoksi määritellyn alueen solu on valittuna.

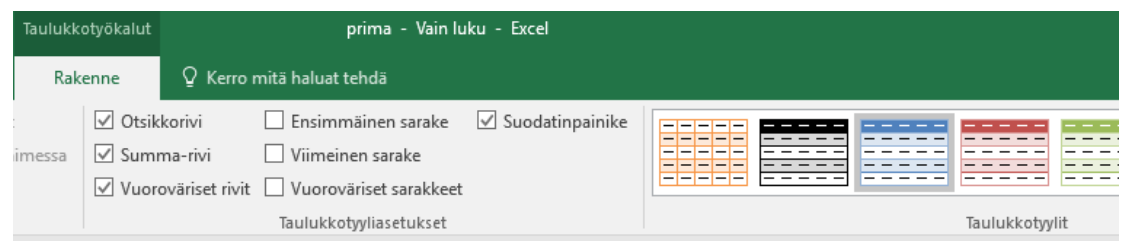

Mikäli laitat rastin ruutuun kohtaan **Summa rivi**, lisää Excel taulukon viimeiseksi rivin, jolle voit helposti tehdä erilaisia yhteenvetolaskelmia erityisesti suodatetuista tiedoista. Mikäli taulukossa käytetään tavallista summa-kaavaa, laskee se myös pikasuodatuksen piilottamien rivien tiedot, mikä ei yleensä ole tarkoituksenmukaista.

Voit tehdä laskutoimituksia - muitakin kuin yhteenlasku - valitsemalla sarakkeen Yhteensä-rivillä olevaa nuoli-näppäintä valitsemalla sopiva funktio. Soluun tulevassa kaavassa näkyy Välisumma-funktio, joka soveltuu suodatettujen tietojen laskemiseen.

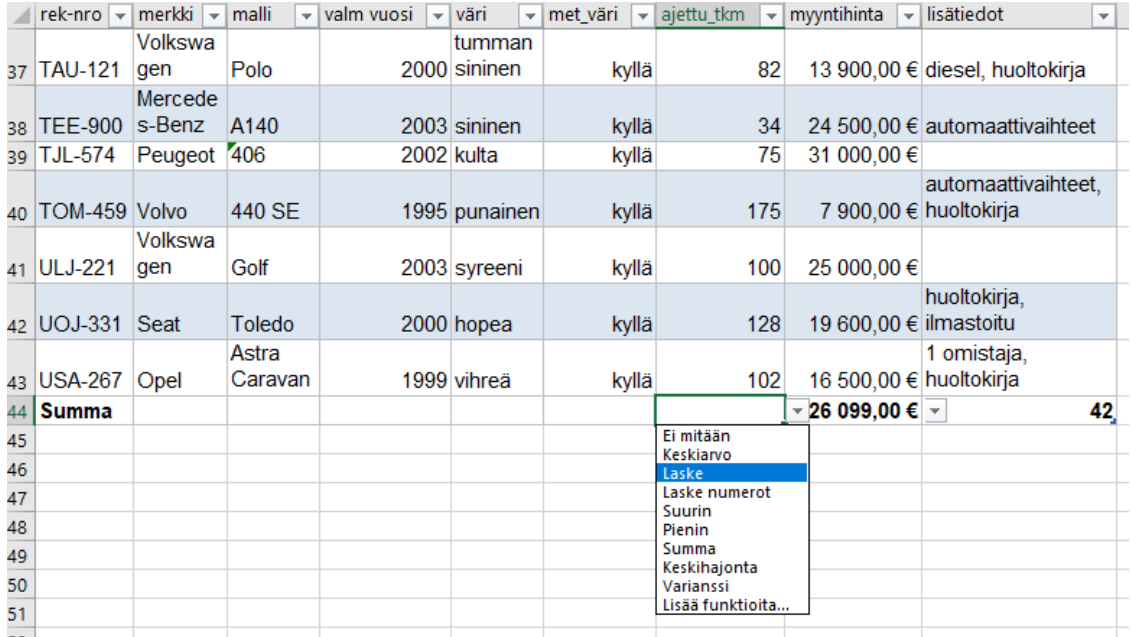

## <span id="page-24-0"></span>**16.3 Taulukkoalueen palauttaminen tavalliseksi alueeksi**

Kun taulukko halutaan palauttaa takaisin tavalliseksi solualueeksi, valitaan jokin taulukon solu ja napsautetaan **Rakenne**-välilehden **Muunna alueeksi.**

Muutettaessa taulukko tavalliseksi alueeksi, pikasuodatusnuolet häviävät, mutta taulukon muotoilut jäävät. Mikäli haluat myös muotoilujen poistuvan, valitse ennen muuntamista **Rakenne-**välilehdeltä **Taulukkotyylit-**valikoimasta **Ei mitään.** 

# <span id="page-25-0"></span>**17 Taulukkovälilehtien käsittely**

## <span id="page-25-1"></span>**17.1 Taulukoiden lisäys, nimeäminen ja poistaminen**

Oletuksena uudessa työkirjassa on 1 taulukkovälilehti. Tee tarvittaessa lisää taulukoita taulukonvalitsinten oikealla puolella olevasta **+ uusi taulukko** -painikkeesta.

Muuta taulukon nimi paremmin sisältöä kuvaavaksi kaksoisnapsauttamalla taulukon nimen kohdalla. Hyväksy nimi painamalla Enter.

Taulukko poistetaan painamalla taulukon nimen kohdalla hiiren kakkospainiketta ja valitsemalla **Poista**. Mikäli taulukossa on tietoja, pyytää ohjelma vielä vahvistusta poistamisesta.

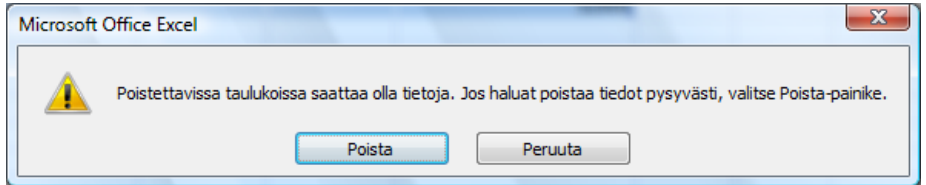

## <span id="page-25-2"></span>**17.2 Taulukon siirto ja kopiointi**

Taulukko voidaan siirtää työkirjassa toiseen paikkaan taulukonvalitsimesta hiirellä vetämällä. Mikäli pidät **Ctrl-**näppäimen pohjassa samalla kun vedät, muuntuu toiminto kopioinniksi. Kopiolla on sama nimi kuin alkuperäisellä, mutta nimen perässä on (2). Muuta tarvittaessa nimi sopivaksi.

Jos **siirrät tai kopioit** koko taulukon toiseen työkirjaan, paina taulukonvalitsimen kohdalla hiiren kakkospainiketta ja valitse **Siirrä tai Kopioi**. Valitse mihin työkirjaan taulukko siirretään - joku avoinna oleva toinen Excel-tiedosto tai Uusi kirja.

Jos **Tee kopio** -kohdassa on rasti, taulukko kopioituu uuteen työkirjaan.

## <span id="page-25-3"></span>**17.3 Taulukoiden ryhmätila**

Laita taulukoiden ryhmätila päälle, kun haluat tehdä muutokset kaikkiin taulukoihin kerralla.

- 1. Napsauta ensimmäisen valittavan taulukko aktiiviseksi.
- 2. Pidä Vaihto-näppäin (Shift) alhaalla ja napsauta viimeinen taulukko, jolloin myös kaikki näiden välissä olevat taulukot tulevat valituksi. Voit valita myös muutamia taulukoita pitämällä CTRL -näppäin alhaalla.

 $H \leftrightarrow H$  Tammi Helmi / Maalis / Huhti /

- 3. Tee ne toimenpiteet, jotka haluat kohdistuvan kaikkiin taulukoihin.
- 4. Ota ryhmätila pois päältä hiiren kakkospainikkeen valinnalla **Pura taulukoiden ryhmittely** tai klikkaa taulukkoa, joka ei kuulu ryhmään.

# <span id="page-26-0"></span>**18 Linkit ja viittaukset**

Linkki on tieto, joka päivittyy, kun lähdetietoja muutetaan.

Voit tehdä yksinkertaisen linkin kirjoittamalla soluun kaavan, jossa on yhtäsuuruusmerkki ja sen solun osoite, josta tieto haetaan.

Kolmiulotteisessa taulukossa linkki voi viitata toiseen taulukkoon. Soluosoitteessa näkyy tällöin taulukon nimi huutomerkin edellä (Taul1!B2). Voit tehdä myös laskentakaavoja, jotka viittaavat suoraan eri taulukoihin taulukoihin tai työkirjoihin.

Viittaus voi olla myös ulkoinen eli toiseen työkirjaan. Osoitteessa on tällöin toisen tiedoston nimi polkuineen hakasuluissa: =[osasto1.xls]Taul1!A5+[osasto2.xls]Taul1!B6+[osasto3.xls]Taul3!C4

### <span id="page-26-1"></span>**18.1 Summan laskeminen useasta taulukosta**

Summa-funktiolla voidaan laskea eri taulukoissa olevat solut yhteen, mikäli jokaisessa taulukossa laskettava tieto on samassa solussa eli taulukoiden tulee olla muodoltaan samanlaiset.

- 1. Vie kohdistin soluun, johon summa-kaava tehdään, paina **Summa**-painiketta.
- 2. Valitse ensin taulukot, joista tiedot lasketaan: klikkaa ensimmäistä taulukkoa, paina Vaihto-näppäin pohjaan ja klikkaa viimeistä taulukkoa.
- 3. Valitse solu tai solualue, jotka kaikista valituista taulukoista lasketaan.
- 4. Hyväksy kaava painamalla Enter.

Esimerkiksi kaava =SUMMA(Taul1:Taul6!C7) viittaa saman työkirjan taulukoihin 1-6, joista lasketaan solussa C7 olevat luvut yhteen.

# <span id="page-26-2"></span>**19 Taulukon suojaus ja solujen lukitus**

Suojaus voi tarkoittaa solujen lukitsemista muutoksilta tai taulukoiden suojaamista. Koko työkirjakin voidaan suojata.

#### **Solujen lukitus**

- 1. Taulukon oletusmuotoiluna on solujen lukitus.
- 2. Merkitse ne alueet, joihin pitää päästä syöttämään tietoa.
- 3. Valitse **Muotoile** -ikkunasta **Suojaus** -välilehti. Ota rasti pois kohdasta **Lukittu**.

Aseta taulukon suojaus voimaan valitsemalla **Tarkista**  välilehden **Suojaa taulukko** -painikkeella.

Ohjelma kysyy suojauksen kohdetta ja salasanaa. Salasana ei ole pakollinen. Jos annat salasanan, taulukon suojausta ei voi ottaa pois päältä tuntematta salasanaa! Jos siis unohdat salasanan, et voi itsekään muuttaa kaavoja tai muotoiluja.

 $\overline{\phantom{a}}$  $\times$ Suojaa taulukko Taulukon suojauksen poistamisen salasana: √ Suojaa työkirja ja lukittujen solujen sisältö Kaikki tämän työkirjan käyttäjät voivat: Valita lukitut solut<br>Valita lukitut solut<br>Valita lukitsemattomat solut A Muotoilla soluja Muotoilla sarakkeita Muotoilla rivejä □ Lisätä sarakl<br>□ Lisätä rivejä<br>□ Lisätä kunsa Lisätä sarakkeita  $\sqcap$ Lisätä hyperlinkkeiä | Lisata hyperiir<br>| Poistaa sarakk<br>| Poistaa rivejä<br>|-Poistaa sarakkeita OK Peruuta

Kun suojaus on voimassa, voit syöttää tietoa vain

lukitsemattomiin soluihin. Lukitulla alueella olevat kaavat kuitenkin toimivat tavalliseen tapaan.

# <span id="page-27-0"></span>**19.1 Työkirjan salasana**

Estä ulkopuolisten pääsy työkirjaasi antamalla tallennuksen yhteydessä suojauksia.

- 1. Valitse Tiedosto-valikosta **Tallenna nimellä** -ikkunasta **Lisää asetuksia** ja **Työkalut** -toiminto.
- 2. **Yleiset asetukset** -kohdasta saat valintaikkunan, jossa annetaan eri tason suojauksia.
- 3. Määrittelemällä avaussalasanan, ei taulukkoa pääse edes avaamaan ellei tiedä salasanaa. Muokkaussalasana antaa katsoa taulukkoa, mutta ei salli muutosten tekemistä.

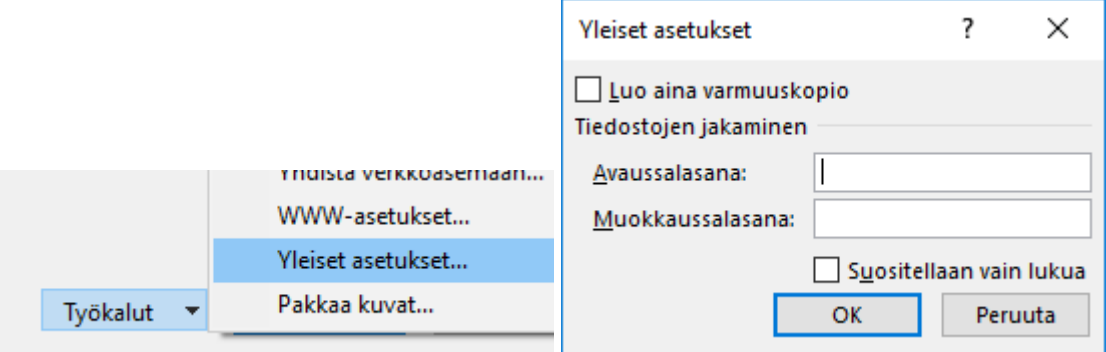

# <span id="page-27-1"></span>**20 Isojen taulukoiden käsittely**

## **Otsikoiden kiinnittäminen**

- 1. Vie kohdistin soluun, jonka yläpuolella olevat rivit ja vasemmalla puolella olevat sarakkeet haluat pysyvän näkyvissä, vaikka vierittäisit muuta taulukkoa.
- 2. Valitse **Näytä** -välilehden toiminto **Kiinnitä ruudut.**

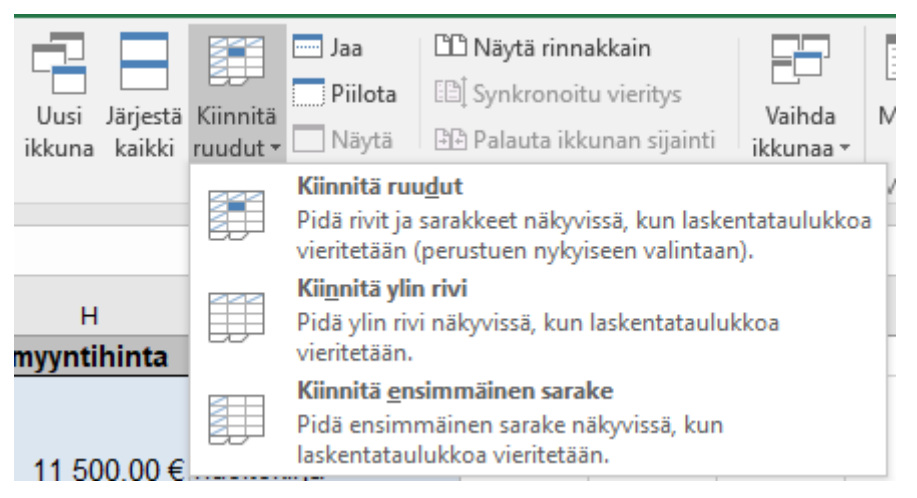

3. Lopeta kiinnittäminen valitsemalla **Vapauta ruudut.**

## **Useita ikkunoita samaan työkirjaan**

- 1. Valitse **Näytä**-välilehden **Jaa.**
- 2. Aseta ikkunat sopivaan muotoon joko hiirellä vetämällä tai valitsemalla **Järjestä kaikki.**
- 3. Voit tarkastella eri ikkunoissa taulukon eri osia. Siirry ikkunasta toiseen hiirellä napsauttamalla tai näppäinyhdistelmällä **Ctrl+Tab**.

### **Siirtyminen taulukossa tiettyyn kohtaan**

- Siirrä kohdistin tiettyyn soluun kirjoittamalla sen osoite nimiruutuun. Hyväksy Enterillä.
- **Aloitus-**välilehden toiminnolla **Etsi ja valitse** -toiminnolla voit siirtyä tiettyyn kohtaan tai nimettyyn soluun valitsemalla **Siirry …**.
- Nimettyyn soluun voit siirtyä valitsemalla nimen nimiruudun avautuvasta luettelosta.

## <span id="page-28-0"></span>**20.1 Sivunvaihtojen esikatselu**

Valitse **Näytä**-välilehdeltä **Sivunvaihtojen esikatselu**.

Ohjelma näyttää taulukon oletussivunvaihdot sinisellä katkoviivalla ja sivunumerot suurina himmeinä numeroina.

Voit vetää sivunvaihdon hiirellä haluamaasi paikkaan ylöspäin, jolloin viiva muuttuu yhtenäiseksi siniseksi viivaksi.

Sivunvaihtojen esikatselutilassa voit tehdä uusia sivunvaihtoja, poistaa kaikki sivunvaihdot, asettaa tulostusalueen yms. käyttämällä hiiren kakkospainiketta.

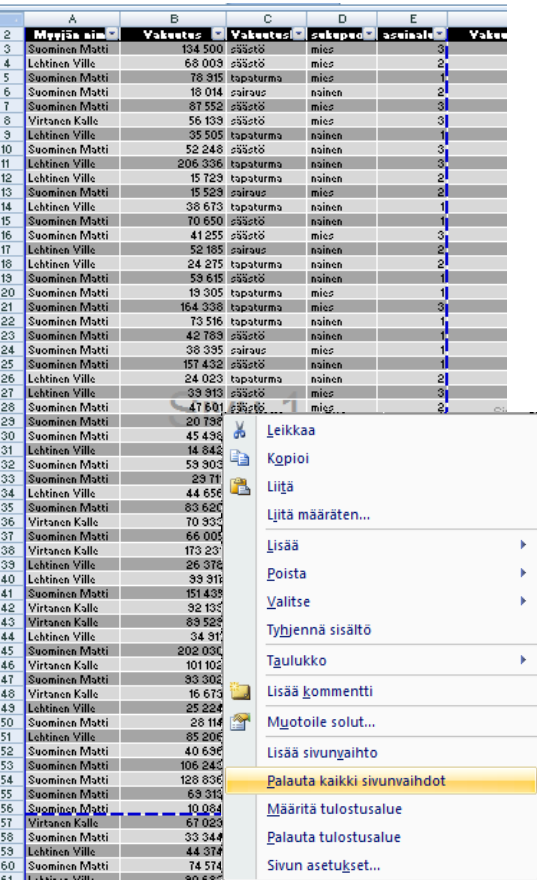

## <span id="page-28-1"></span>**20.2 Tulostusalueen määritys**

Isosta taulukosta voidaan määritellä tulostettavaksi vain osa:

- 1. Valitse taulukosta alue, jonka haluat tulostaa.
- 2. Valitse **Sivun asetukset, Tulostusalue**.
- 3. Valitse **Määritä tulostusalue** tai **Poista tulostusalue.**

# <span id="page-29-0"></span>**20.3 Otsikoiden tulostus kaikille sivuille**

Monisivuisen taulukon otsikot tulostuvat jokaisen sivun alkuun valitsemalla:

- **Sivun asetukset** -välilehdeltä toiminto **Tulosta otsikot.**
- Klikkaa kohdistin riville **Ylhäällä toistettavat rivit.**
- valitse hiirellä taulukosta rivit, jotka haluat tulostuvan jokaisen sivun alkuun (huom. älä kirjoita rivinumeroa vaan klikkaa taulukosta ko. riviä/rivejä).

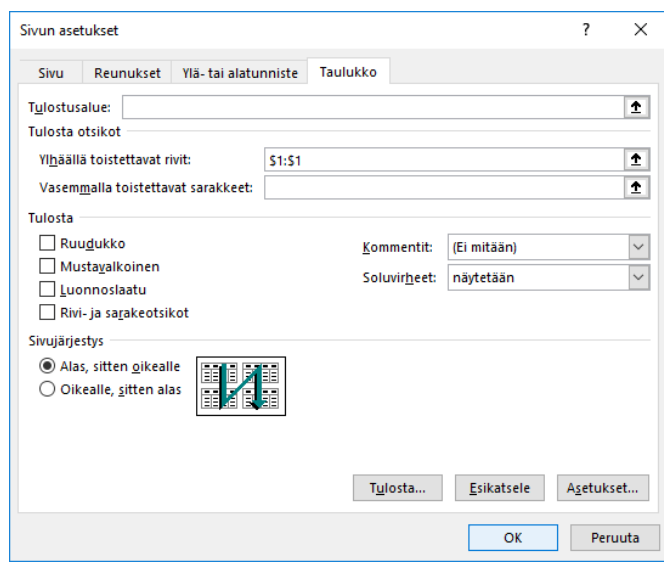

# <span id="page-29-1"></span>**21 Tiedostomuodot**

Excel-työkirjan oletustallennusmuoto on 2016-version tallennusmuoto, jonka lopputarkennin on \*.**xlsx**.

Vastaavasti voit avata toisessa ohjelmassa luodun taulukon valitsemalla avausikkunassa sopivan tiedostomuodon kohdasta **Tiedostotyypit**.

#### **Makrojen tallennusmuoto**

Mikäli tallennat työkirjasi 2016-muotoon ja se sisältää makroja, täytyy tallennusmuodoksi valita makrot hyväksyvä tallennusmuoto, jonka tarkenne on **.xlsm.** Aikaisempien Excelversioiden tallennusmuodolla ei ole väliä, sisältääkö työkirja makroja vai ei.

#### **Mallityökirjat**

Voit tehdä taulukon, jossa on haluamasi muotoilut ja vakiotiedot valmiina ja tallentaa tällaisen taulukon ns. malliksi. Tallennusmuoto tällöin on 2016-versiossa on **.xltx.**  Aiempien Excel-versioiden mallitiedoston tarkenne on **.xlt**.

#### **Oletustallennusmuodon muuttaminen**

Mikäli haluat vaihtaa pysyvästi Excelin oletustallennusmuotoa:

- 1. Valitse Office-painike.
- 2. Valitse Excel asetukset vaihdetaan Excelin asetusten **Tallenna**-valinnasta.

# <span id="page-30-0"></span>**22 Kaavion luominen ja käsittely**

- Valitse alue, josta kaavio luodaan. Ota mukaan myös tarvittavat rivi- ja sarakeotsikot. Kaavioon tulevien lukujen ei tarvitse olla yhtenäisellä alueella, vaan voit valita erillisiä soluja **Ctrl-näppäin** pohjassa. Tärkeää kuitenkin, että mikäli valitaan useita sarakkeita, **ovat alueet saman kokoisia** (siis yhtä monta riviä valittuna kaikissa sarakkeissa).
- Siirry **Lisää**-välilehdelle ja napsauta haluamaasi kaaviokuvaketta ja valitse sopivin kuvaaja.

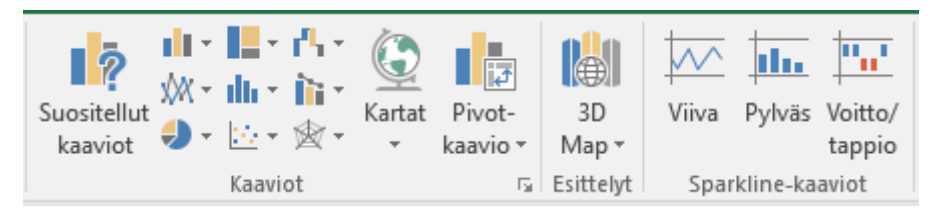

 Nopea tapa tehdä perusmuotoinen pylväskaavio erilliseksi taulukoksi (Sheet) on funktionäppäin **F11**: Valitse alue ja paina **F11.**

## **Kaavion siirtäminen ja koon muuttaminen**

Siirrä kaavio ottamalla kiinni **Kaavioalueesta** läheltä ulkoreunaa ja vedä kaavio uuteen paikkaan. Jos muutat kaavion kokoa, tartu koonmuutospisteisiin ja kun hiiri on kaksipäinen nuoli, vedä kaavion keskelle päin pienentääksesi ja ulospäin suurentaaksesi kaaviota.

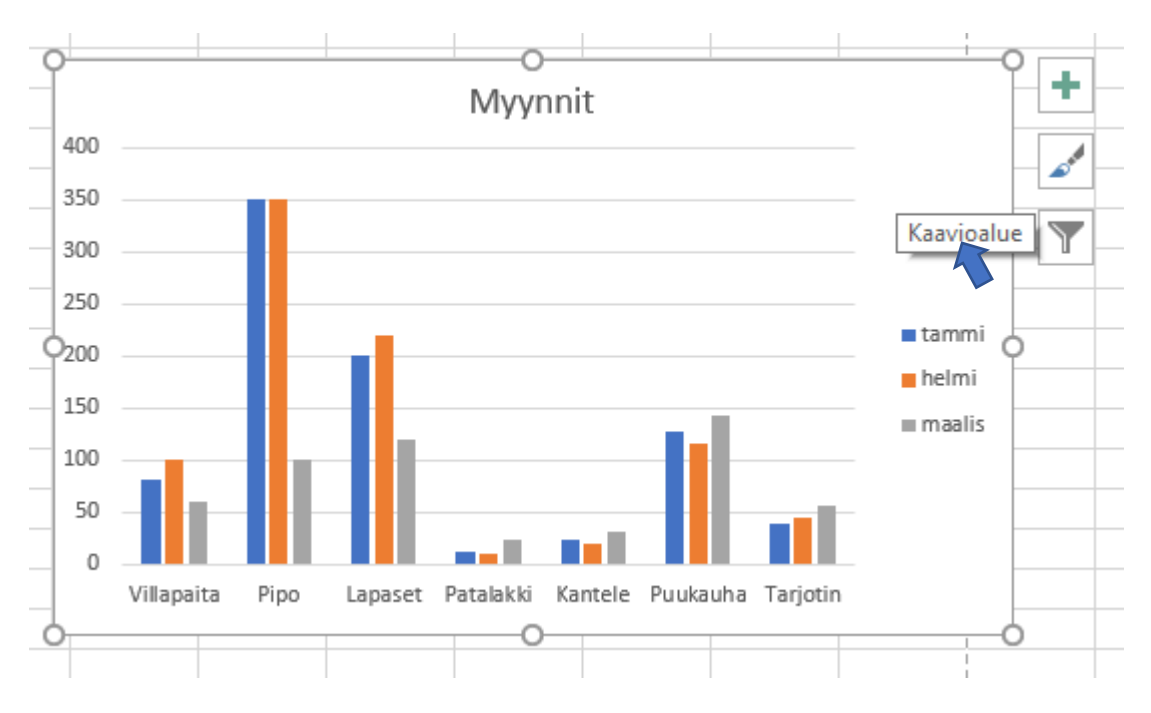

Voit myös muuttaa **Piirtoaluetta (**vaakaviivoitettu alue) kaavioalueen sisällä.

#### <span id="page-31-0"></span>**22.1 Kaavion muokkaaminen**

Kun kaavio on valittuna, näkyvissä on kaksi kaavioihin liittyvää valintanauhaa. Valintanauhoissa olevat toiminnot riippuvat käytettävästä tallennusmuodosta. Excel 2016 sisältää enemmän muotoiluvaihtoehtoja kuin edelliset (2003) tallennusmuodot.

Valitse kaaviosta aina se osa, mitä haluat muokata ja valitse tämän jälkeen sopiva toiminto joko valintanauhoista tai hiiren kakkospainikkeella.

- **Rakenne**-valintanauhassa on erilaisia kaavion tyyleihin liittyviä valintoja, kuten - Kaavion osien lisäys
	- kaavion ja arvopisteiden otsikot
	- akseleiden, ruudukoiden ja selitteen asetukset
	- piirtoalueen asetukset
	- kaavion tyylin valinta
	- Kaaviolajin vaihto: ympyrä, pylväs, viiva…
	- alueen valinta
	- kaavion värityylit
	- kaavion sijoituspaikka sijoitetaanko kaavio samaan taulukkoon kuin luvut vai omana taulukkonaan eri välilehdellä.

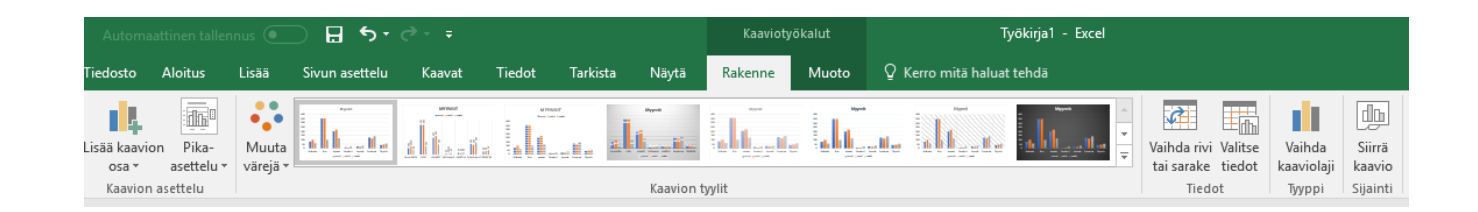

 **Muotoilu**-välilehdellä on mm. kaavion väreihin, reunaviivoihin ja kokoon liittyviä määrityksiä.

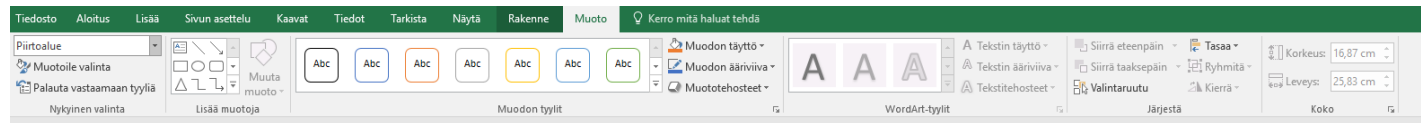

### <span id="page-32-0"></span>**22.2 Toisen arvoakselin lisääminen**

Kun samassa kaaviossa halutaan esittää erilaisilla mittayksiköillä mitattuja muuttujia, otetaan käyttöön toinen arvoakseli. Usein toinen arvo esitetään pylväänä ja toinen vaikkapa viivakaaviona.

- 1. Valitse kaavioon tulevat alueet.
- 2. Luo alueesta ensin tavallinen pylväskaavio (pylväät ovat rinnakkain).
- 3. Valitse pylväskaaviosta se ryhmä, jonka haluat sijoittaa toiselle akselille ja viivaesitysmuotoon.
- 4. Valitse **Rakenne**-välilehdeltä **Vaihda kaaviolaji**.
- 5. Määrittele valinnalle **2-akseli**.
- 6. Valitse sopiva kuvaaja (esimerkiksi Viiva).

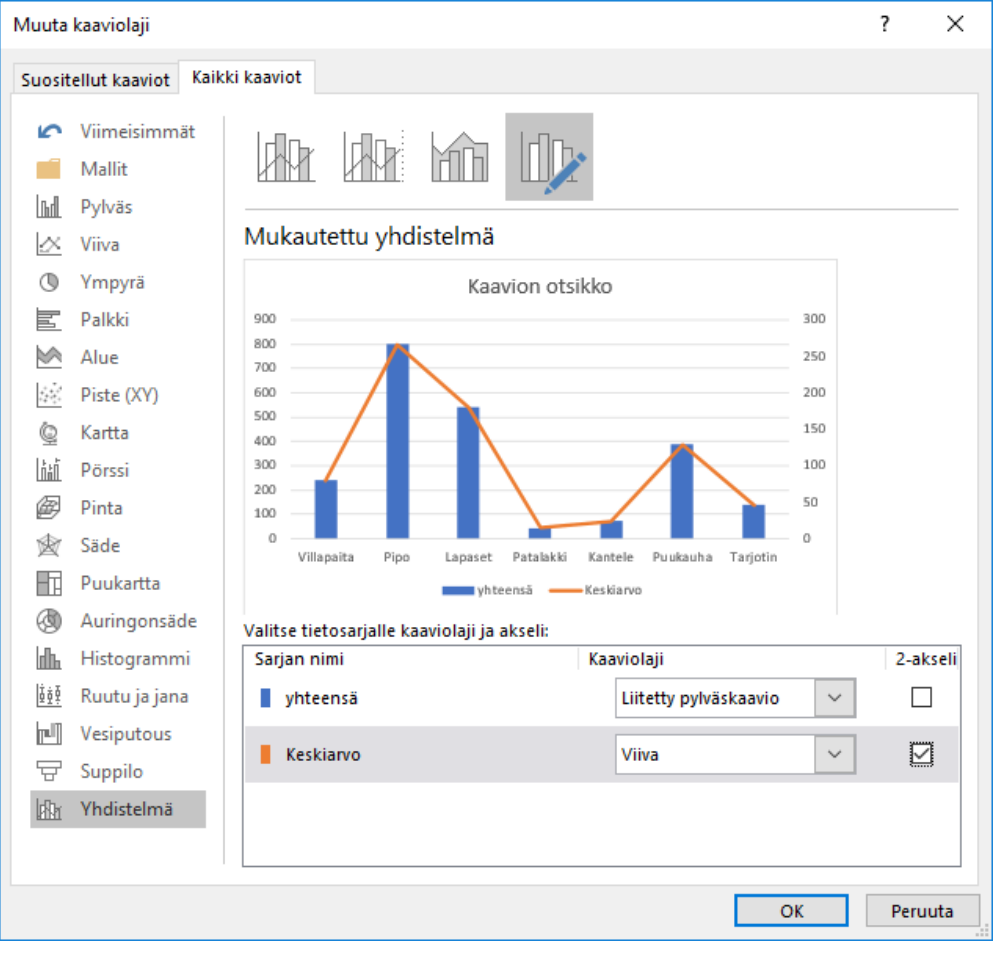

## **Kaavion tulostus**

Kaavio tulostuu osana taulukkoa - tarkista esikatselussa, että taulukko ja kaavio tulostuvat samalle sivulle, jos niin on tarkoitus.

Pelkän kaavion voit tulostaa, kun kaavio on valittuna, eli kaavion ympärillä näkyy kehys.

# <span id="page-33-0"></span>**23 Excel-pikanäppäimet**

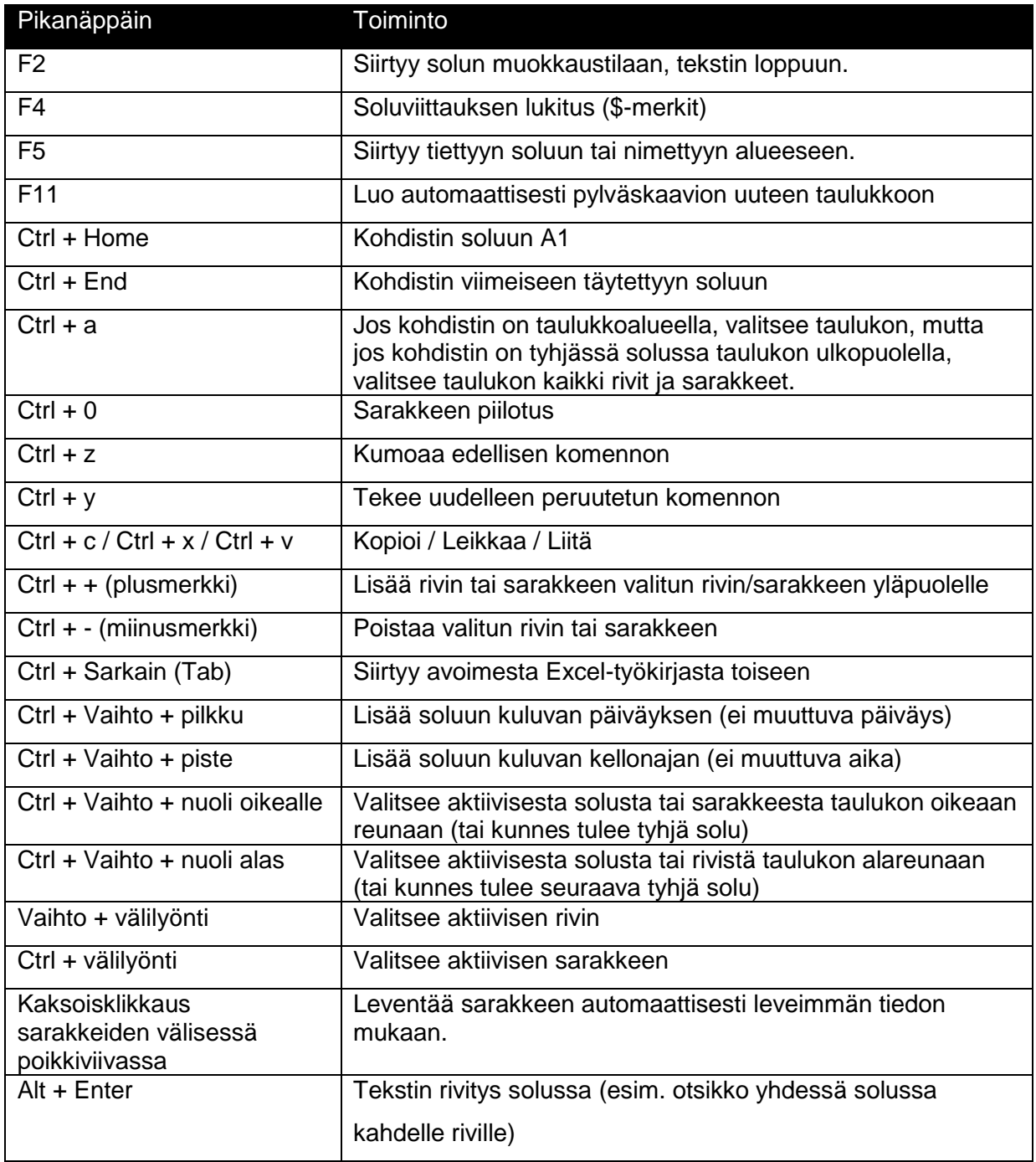